## Inhaltsverzeichnis

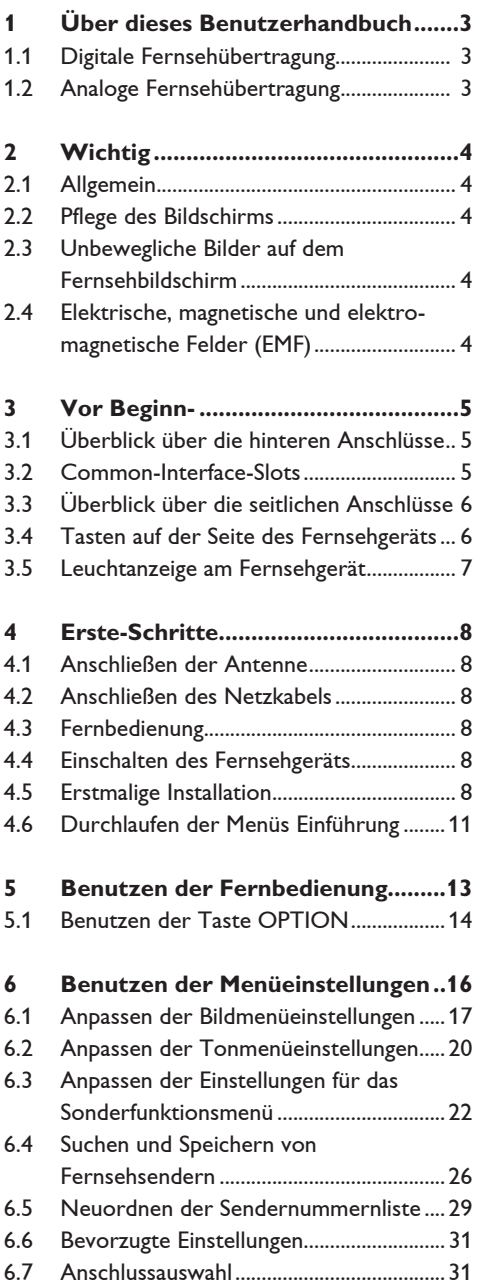

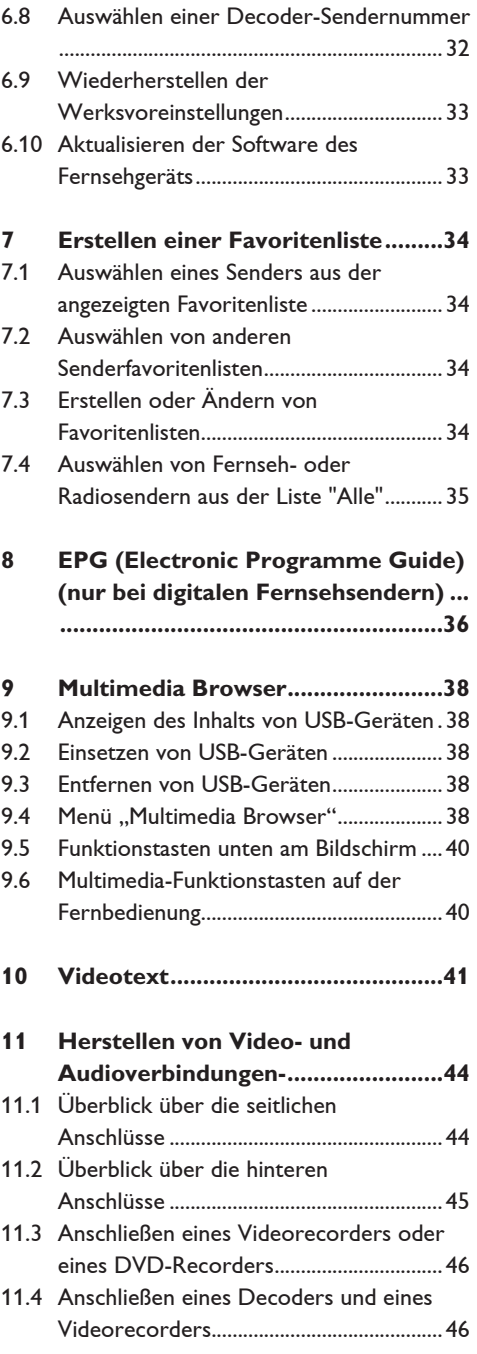

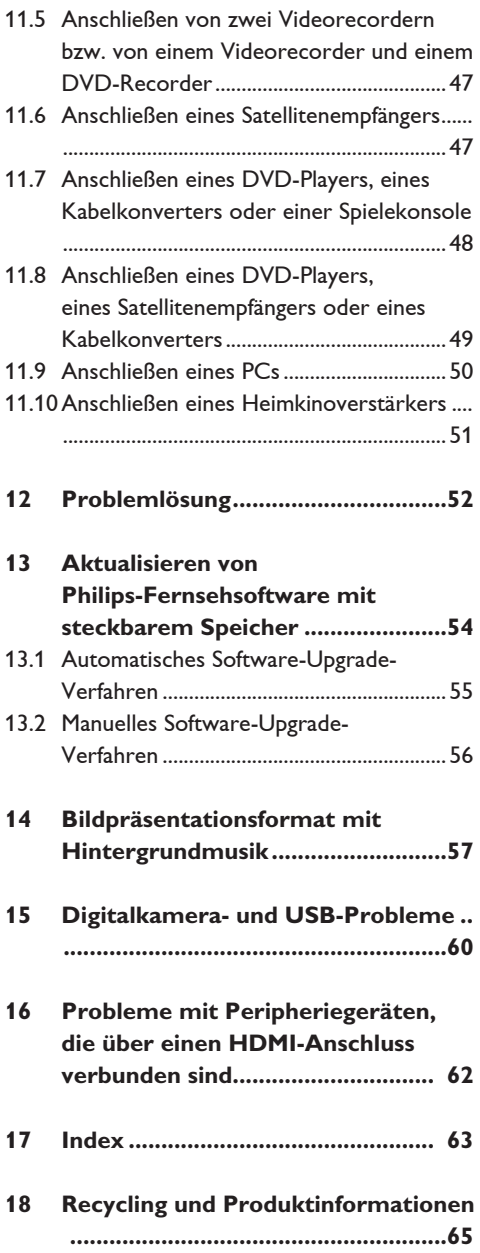

## 1 Über dieses Benutzerhandbuch

Dieses Handbuch enthält alle Informationen, die Sie für die erstmalige Installation und Bedienung Ihres neuen Fernsehgeräts benötigen. Bitte beachten Sie auch die Hilfetexte, die am unteren Bildschirmrand angezeigt werden.

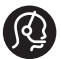

Falls Sie in dieser Bedienungsanleitung keine Antworten auf Ihre Fragen erhalten sollten oder unter "Problemlösung" keine Lösungen für Probleme mit dem Fernsehgerät finden, können Sie sich telefonisch an ein Philips Info- oder Service-Center in Ihrer Nähe wenden. Siehe dazu auch die beiliegende Broschüre zu den weltweiten Garantiebestimmungen. Bitte halten Sie Modellnummer und Produktnummer, welche Sie an der Rück- oder Unterseite des Geräts oder auf der Verpackung finden, bereit, wenn Sie den Kundenservice von Philips anrufen.

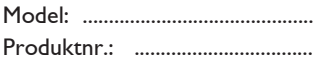

#### **1.1 Digitale Fernsehübertragung**

Neben dem analogen Empfang von Sendesignalen unterstützt Ihr Fernsehgerät über den integrierten Tuner auch den Empfang, die Dekodierung und die Wiedergabe von digitalen terrestrischen Signalen.

Digitale Fernseh- und Radiosender sind nur in folgenden Fällen verfügbar:

- wenn Digital Video Broadcasting Terrestrial (DVB-T) in Ihrer Region verfügbar ist
- wenn das DVB-T-Signal von Ihrem Fernsehgerät für das Land, in dem Sie leben, unterstützt wird Eine Liste der unterstützten Länder finden Sie unter www.philips.com/ support.

#### **1.2 Analoge Fernsehübertragung**

Steht in Ihrem Wohngebiet keine digitale terrestrische Übertragung zur Verfügung, empfängt Ihr Fernsehgerät nur analoge Kanäle.

## 2 Wichtig

#### **2.1 Allgemein**

**Schließen Sie den Netzstecker nicht an eine Wandsteckdose an, und befestigen Sie das Fernsehgerät nicht an der Wand, bevor alle Verbindungen hergestellt wurden.**

- Sie können das Fernsehgerät an einem beliebigen Ort aufstellen bzw. montieren. Stellen Sie jedoch sicher, dass die Luft frei durch den Lüftungsschlitz zirkulieren kann.
- Bringen Sie das Fernsehgerät nicht in einem geschlossenen Bereich wie einem Bücherschrank unter.
- Um die Gefahr eines Brandes zu vermeiden, bringen Sie kein offenes Feuer, zum Beispiel brennende Kerzen, in die Nähe des Geräts.
- Vermeiden Sie Hitze, direkte Sonneneinstrahlung und den Kontakt mit Wasser.

#### **2.2 Pflege des Bildschirms**

- Der Bildschirm darf nicht mit harten Gegenständen berührt, gedrückt oder gerieben werden, da dies zu einer dauerhaften Beschädigung des Bildschirms führen kann.
- Berühren Sie den Bildschirm nie mit bloßen Händen oder mit ölhaltigen Tüchern (einige Pflege- oder Reinigungsmittel können für den Bildschirm schädlich sein).
- Ziehen Sie den Netzstecker, bevor Sie den Bildschirm reinigen.
- Wenn der Bildschirm staubig ist, reiben Sie ihn mit einem absorbierenden Baumwolltuch oder einem anderen weichen Tuch (z.-B. einem Ledertuch) vorsichtig ab.
- Bitte entfernen Sie die Schutzfolie erst, nachdem Sie das Gerät vollständig an der Wand/am Ständer montiert haben, und die Verbindungen angebracht sind. Gehen Sie mit dem Gerät vorsichtig um.
- Verwenden Sie zur Reinigung der glänzenden schwarzen Front des Geräts nur das im Lieferumfang enthaltene weiche Tuch.
- Wischen Sie Speichel- oder Wassertropfen schnellstmöglich ab, da ein längerer Kontakt mit dem Gerät zu Verformungen und Farbveränderungen führen kann.

#### **2.3 Unbewegliche Bilder auf dem Fernsehbildschirm**

Ein Merkmal von LCD und Plasma Panels besteht darin, dass durch die Anzeige desselben Bilds für längere Zeit ein permanentes Nachbild auf dem

Bildschirm verbleibt. Diesen Vorgang wird als "Phosphor-Burn-In" bezeichnet.

Die normale Nutzung des Fernsehgeräts sollte aus der Anzeige sich ständig bewegender und ändernder Bilder auf dem gesamten Bildschirm bestehen.

Beispiele für unbewegliche Bilder (diese Liste ist nicht vollständig, möglicherweise begegnen Ihnen noch andere Beispiele):

- TV- und DVD-Menüs: Liste des DVD-Inhalts;
- Schwarze Balken: Wenn auf der linken und rechten Bildschirmseite schwarze Balken angezeigt werden, sollten Sie zu einem Bildformat wechseln, das den gesamten Bildschirm ausfüllt;
- Fernsehsender-Logo: problematisch bei hellen und unbeweglichen Logos. Bewegliche Anzeigen oder Grafiken mit niedriger Auflösung sind für den Bildschirm weniger gefährlich;
- Börsenlogos: Anzeige am unteren Rand des Fernsehbildschirms;
- Logos von Einkaufssendern und Preisanzeigen: helle und ständige Anzeige oder wiederholte Anzeige an derselben Stelle auf dem Fernsehbildschirm.

 Weitere Beispiele für unbewegliche Bilder sind Logos, Computerbilder, Zeitanzeigen, Videotext und im Modus 4:3 angezeigte Bilder, statische Bilder oder Zeichen usw.

## **Tipp**

Reduzieren Sie Kontrast und Helligkeit beim Fernsehen.

#### **2.4 Elektrische, magnetische und elektro-magnetische Felder (EMF)**

- Philips Royal Electronics ist Hersteller und Anbieter zahlreicher Produkte für den Heimbereich, die wie alle elektronischen Geräte elektromagnetische Signale ausstrahlen und empfangen können.
- Einer der Unternehmensleitsätze von Philips ist die Beachtung sämtlicher erforderlichen Sicherheitsmaßnahmen für unsere Produkte sowie der geltenden gesetzlichen Regelungen und der zum Zeitpunkt der Herstellung geltenden EMF-Normen.
- Philips verpflichtet sich, nur Produkte zu entwickeln, herzustellen und zu vermarkten, die keine negativen Auswirkungen auf die Gesundheit haben.
- Philips bestätigt hiermit, dass die Produkte bei sachgemäßer Verwendung nach aktueller wissenschaftlicher Erkenntnis sicher sind.
- Philips arbeitet aktiv an der Entwicklung internationaler EMF- und Sicherheitsnormen und ist somit in der Lage, neue Normen frühzeitig in der Produktentwicklung zu berücksichtigen.

## 3 Vor Beginn-

## **Achtung**

Verbinden Sie das Netzkabel nicht mit der Netzkabel-Buchse an der Unterseite des Fernsehgeräts und der Wandsteckdose, und befestigen Sie das Gerät nicht an der Wand, bevor alle Verbindungen hergestellt wurden.

Schließen Sie vor dem Einschalten des Fernsehgeräts alle Peripheriegeräte an. Siehe "Herstellen von Video- und Audioverbindungen", S. 44.

### **3.1 Überblick über die hinteren Anschlüsse**

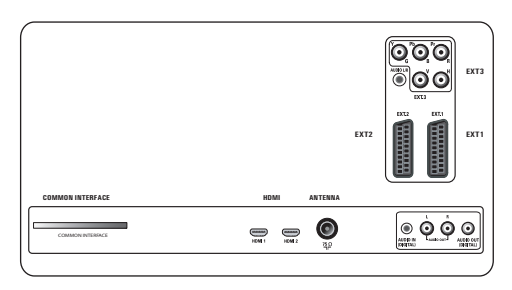

Es gibt eine große Auswahl an A/V-Geräten, die an das Fernsehgerät angeschlossen werden können. Siehe "Herstellen von Audio- und Videoverbindungen", S. 44.

**EXT1** ist geeignet für CVBS, RGB und Audio L/R; **EXT2** ist geeignet für CVBS, S-VIDEO, RGB, Audio L/R;

**EXT3** ist geeignet für YPbPr, RGB H/V und Audio L/R;

#### **HDMI 1** und **2.**

**Unterstützte Videoformate:** 480i, 480p, 576i, 576p, 720p, 1080i.

## **Achtung**

Trennen Sie die Verbindungen sämtlicher Stromquellen, bevor Sie Kabel anschließen.

## **<sup><sup>3</sup>**</sup> Tipp</sub>

Schließen Sie Peripheriegeräte mit einem RGB-Ausgang an **EXT1** oder **EXT2** an, da mit RGB eine bessere Bildqualität erzielt wird.

## **3.2 Common-Interface-Slots**

## **Achtung**

Schalten Sie Ihr Fernsehgerät aus, bevor Sie ein Modul in den Common-Interface-Slot einsetzen.

## **Hinweis**

Diese Funktion ist nur in bestimmten Ländern verfügbar.

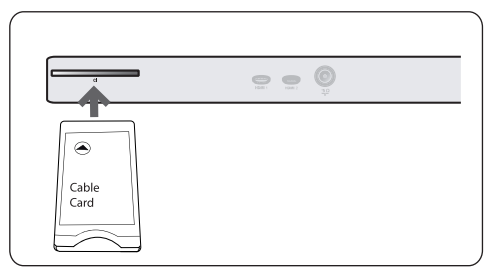

Um verschlüsselte DTV-Signale zu empfangen, benötigen Sie ein CA-Modul (Conditional Access) und eine Smart Karte, die von Ihrem Dienstanbieter zur Verfügung gestellt wird.

- Mit einem CA-Modul können zusätzliche Dienste aktiviert werden, z.-B. Pay TV. Wenden Sie sich an Ihren Common-Interface- Dienstanbieter, wenn Sie weitere Informationen über diese Module benötigen.
- Obwohl sich die CA-Modultypen je nach Hersteller voneinander unterscheiden können, wird von allen CA-Modulen eine bestimmte.

 Art von Verschlüsselungssystem unterstützt. Von dem Fernsehgerät werden CA-Module unterstützt, für die der DVB-T-Standard verwendet wird.

 Wir möchten darauf hinweisen, dass eine Smart-Karte unter Umständen nur für einen einzigen Sender gültig ist.

• Weder sind CA-Module und Smart-Karten im Lieferumfang inbegriffen, noch werden sie von Philips als optionales Zubehör angeboten. Welche Meldungen und welcher Text auf dem Bildschirm angezeigt werden, wird vom CA- Modul bestimmt. Bei Problemen oder Fehlern wenden Sie sich bitte an Ihren CI- Dienstanbieter.

#### **Einsetzen eines CA-Moduls**

**1** Setzen Sie das angegebene CA-Modul soweit wie möglich in den Common-Interface-Slot ein. Es kann einige Minuten dauern, bis das CA-Modul aktiviert und die Dienstinformationen heruntergeladen werden.

## **Achtung**

Wenn Sie das CA-Modul falsch einsetzen, kann die Karte oder das Fernsehgerät beschädigt werden.

Nach dem Sie die Karte eingesetzt haben, lassen Sie sie im Slot stecken. Entfernen Sie die Karte nicht aus dem Slot, außer wenn Sie dazu aufgefordert werden. Ihre Karte muss sich z.-B. im Slot befinden, wenn vom CI-Dienstanbieter neue Informationen auf die Smart Karte geladen werden sollen. Wenn das CA-Modul entfernt wird, kann Ihr Fernsehgerät die verschlüsselten digitalen DVB-T-Sender nicht mehr entschlüsseln.

Informationen zum Zugriff auf Common-Interface-Anwendungen finden Sie unter "TV-Menü", "Anpassen der Einstellungen für das Sonderfunktionsmenü", siehe "Common Interface", S. 25.

## **3.3 Überblick über die seitlichen Anschlüsse**

- Informationen über das Anschließen einer Kamera, eines Camcorders oder eines Spiels finden Sie unter "Herstellen von Video- und Audioverbindungen" auf S. 44.
- Informationen über das Anschließen eines Kopfhörers finden Sie unter "Herstellen von Video- und Audioverbindungen" auf S. 44.
- Informationen über das Anschließen eines USB-Geräts finden Sie unter "Multimedia Browser" auf S. 38.

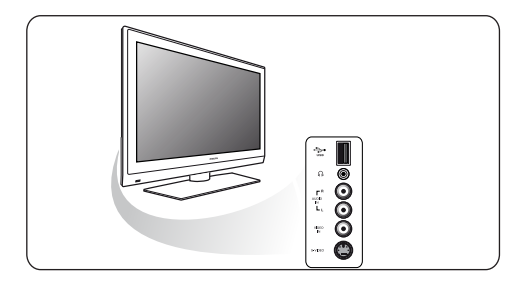

#### **3.4 Tasten auf der Seite des Fernsehgeräts**

Falls Ihre Fernbedienung verloren geht oder nicht funktioniert, können Sie neben den Sender- und Lautstärkeeinstellungen auch einige andere grundlegende Einstellungen über die Tasten an der Seite Ihres Fernsehgeräts vornehmen.

- Drücken Sie die Netztaste (<sup>1</sup>) um das Fernsehgerät ein- oder auszuschalten. Mit der Taste **MENU** können Sie das TV-Menü auch ohne die Fernbedienung anzeigen.
- Benutzen Sie:
	- die **VOLUME** und + Tasten und die **PROGRAM** - und + Tasten zum Auswählen von Menüpunkten
	- die Taste **MENU** zum Bestätigen Ihrer Auswahl.

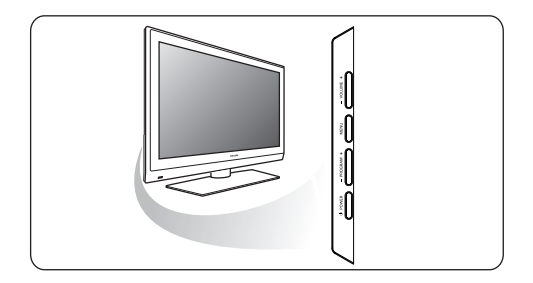

## **3.5 Leuchtanzeige am Fernsehgerät**

Die Leuchtanzeige gibt den Status des Fernsehgeräts an.

- Leuchtet sie rot, befindet sich das Gerät im Standby-Modus.
- Leuchtet sie blau, ist das Gerät eingeschaltet.

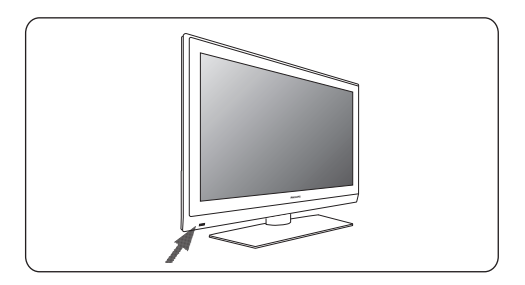

## 4 Erste-Schritte

#### **4.1 Anschließen der Antenne**

Stecken Sie den Antennenstecker fest in die **1** Antennenbuchse  $\P$  an der Unterseite des Fernsehgeräts.

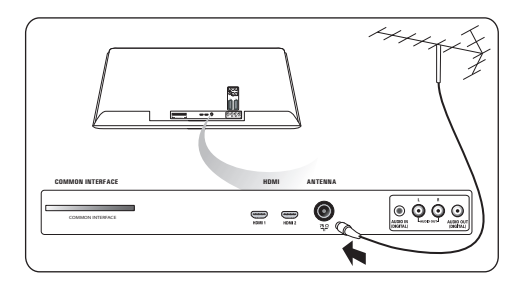

#### **4.2 Anschließen des Netzkabels**

 Verbinden Sie das mitgelieferte Netzkabel **1** mit der Netzkabel-Buchse an der Unterseite des Fernsehgeräts und der Wandsteckdose.

## **Achtung**

Stellen Sie sicher, dass die Netzspannung der Spannung entspricht, die auf dem Aufkleber an der Rückseite des Fernsehgeräts angegeben ist.

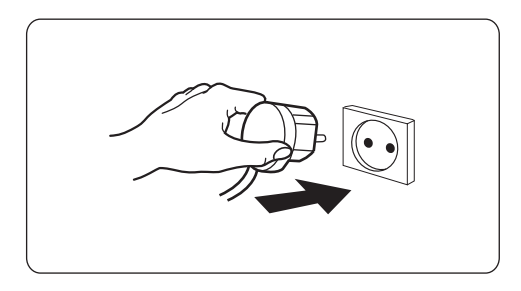

#### **4.3 Fernbedienung**

Legen Sie die beiden mitgelieferten Batterien **1**(Typ-R6-1,5-V) ein. Stellen Sie sicher, dass der (+)- und der (-)-Pol der Batterien an den dafür vorgesehenen Stellen anliegen (Innenseite der Fernbedienung enthält Markierungen).

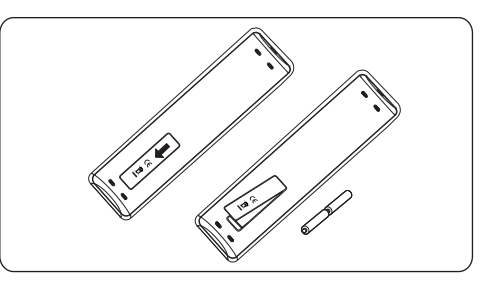

Für die meisten Tasten gilt, dass durch einmaliges Drücken die entsprechende Funktion aktiviert wird. Durch nochmaliges Drücken wird die Funktion deaktiviert.

#### **4.4 Einschalten des Fernsehgeräts**

**1** Drücken Sie die Netztaste (<sup>1</sup>) an der Seite des Fernsehgeräts.

 Eine Anzeige an der Vorderseite des Fernsehgeräts leuchtet auf, und der Bildschirm wird angezeigt.

 Wenn sich das Fernsehgerät im Standby- **2** Modus befindet, drücken Sie die Tasten -P+ oder die Taste (1) auf der Fernbedienung.

#### **4.5 Erstmalige Installation**

Im Rahmen des Installationsverfahrens werden Sie anhand einer Reihe von Bildschirmen durch die Installation Ihres Fernsehgeräts geführt. Folgen Sie den Anweisungen auf dem Bildschirm.

#### **Hinweis**

Wenn das Fernsehgerät bereits installiert wurde und/oder Sie die bei der erstmaligen Installation vorgenommenen Einstellungen ändern möchten, fahren Sie fort mit den Anweisungen unter "Benutzen der Menüeinstellungen" auf S. 16.

## DEUTSCH DEUTSCH

## **Schritt-1: Wählen Sie Ihre OSD-Sprache**

After the Welcome screen you are asked to select a language of the TV's on-screen menus. The text of the header and the info on screen continuously change language. Also the digital audio and subtitle language will be set to the selected menu language.

- 1 Drücken Sie die Cursortaste nach ▲ oder ▼ um Ihre Sprache zu markieren.
- 2 Drücken Sie auf der Fernbedienung die Taste **OK**.
- Folgen Sie den Anweisungen auf dem **3** Bildschirm, um mit der Installation fortzufahren.

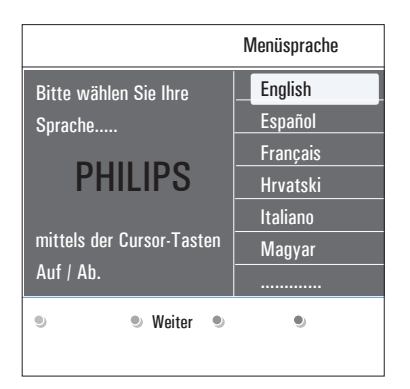

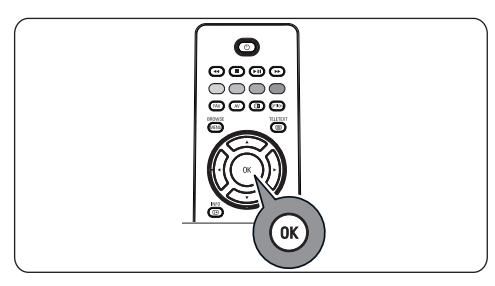

#### **Schritt-2: Führen Sie die erstmalige Installation des Fernsehgeräts durch**

- 1 Drücken Sie die grüne Farbtaste auf Ihrer Fernbedienung, wenn **Fernsehgerät** markiert ist.
- Wählen Sie das Land aus, in dem Sie sich **2** derzeit befinden.

## **Hinweis**

- Wenn Sie das falsche Land auswählen, entspricht die Sendernummerierung nicht dem in Ihrem Land geltenden Standard.
- Wenn das Fernsehgerät für das von Ihnen ausgewählte Land kein DVB-T unterstützt, sind Menüpunkte, die sich auf eine digitale Datenverarbeitung beziehen, nicht verfügbar.
- Drücken Sie die grüne Farbtaste auf Ihrer **3** Fernbedienung, um die automatische Senderinstallation zu starten.

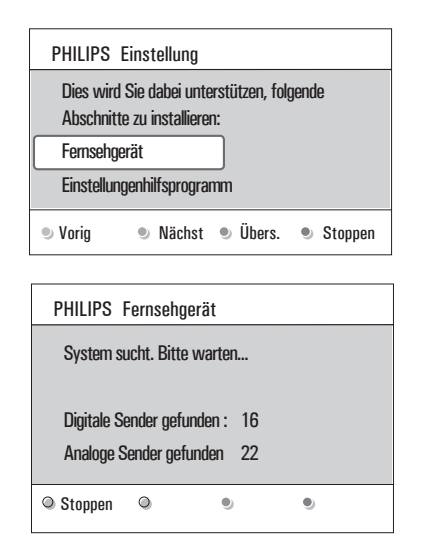

## **Hinweis**

Alle verfügbaren digitalen Fernseh- und Radiosender sowie die analogen Fernsehsender werden gesucht und automatisch gespeichert. Dieser Vorgang dauert einige Minuten. Wenn die Suche abgeschlossen ist, zeigt das Menü die Anzahl der gefundenen digitalen und analogen Sender an.

#### **Hinweis**

- Der Empfang digitaler terrestrischer Fernsehsender ist je nach ausgewähltem Land verfügbar;
- Wenn Sie die Sender zu einem späteren Zeitpunkt installieren möchten, wählen Sie im TV-Menü "Automatische Einstellung", "Einstellung", "Programm", um nach verfügbaren Sendern zu suchen.
- Drücken Sie erneut die rote Farbtaste, wenn **4**die Suche abgeschlossen ist.

#### **Schritt-3: Einstellungenhilfsprogramm: Wählen Sie Ihre Fernsehereinstellungen**

Durch mehrere Bildschirme werden Sie aufgefordert, Ihre bevorzugten Bild- und Ton Einstellungen zu wählen, um eine zufriedenstellende Gesamteinstellung zu erhalten.

- Drücken Sie die grüne Farbtaste auf **1** der Fernbedienung, um das Menü Einstellungenhilfsprogramm zu öffnen.
- 2 Drücken Sie die Cursortaste nach **A** or œum Ihren Standort auszuwählen. Wenn Sie **Geschäft** auswählen, wird das Einstellungen-hilfsprogramm übersprungen. Die Parameter für Bild und Ton werden dann auf die Voreinstellungen zurückgesetzt.
- Drücken Sie zum Fortfahren erneut die **3** grüne Farbtaste.

#### **Hinweis**

Wenn Sie **Zuhause** auswählen, wird das Einstellungen-hilfsprogramm angezeigt. Drücken Sie die Cursortaste nach < oder ▶ um jedes Mal Ihre bevorzugten Bildschirmeinstellungen auszuwählen.

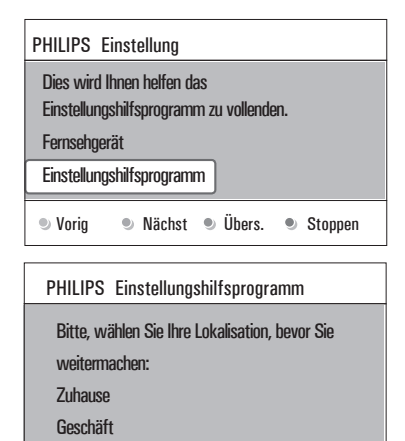

 Drücken Sie zur Bestätigung Ihrer Auswahl **4** jeweils die grüne Farbtaste, und wechseln Sie zum nachfolgenden Bildschirm. Die folgenden Punkte werden nacheinander angezeigt.

 $\bullet$ 

۰

 In der Kopfzeile wird die Anzahl der bereits abgeschlossenen Bildschirme sowie die Gesamtzahl der Bildschirme angezeigt.

Das Einstellungenhilfsprogramm führt Sie nacheinander durch die Einstellungen für Bild und Ton.

**5** Drücken Sie die grüne Farbtaste erneut, um alle Einstellungen zu speichern und zum Einstellungsmenü Ihres Fernsehgeräts zurückzukehren.

#### **Hinweis**

Ŏ)

 $\ddot{\bullet}$ 

Wenn Sie das Einstellungenhilfsprogramm überspringen oder anhalten, werden die von Philips festgelegten Standardeinstellungen ausgewählt.

 Drücken Sie die rote Farbtaste, um das **6** Verfahren zur erstmaligen Installation abzuschließen und den ersten gespeicherten Fernsehsender anzuzeigen.

## **Hinweis**

Sie können Ihre individuellen Einstellungen für Bild und Ton jederzeit im Einstellungsmenü ändern, zurücksetzen oder anpassen. Siehe S. 16 unter "Benutzen der Menüeinstellungen". Informationen über das Verwalten der Einstellungen für Sonderfunktionen des Fernsehgeräts und zusätzlicher Geräte finden Sie auf S. 22 unter "Anpassen der Einstellungen für das Sonderfunktionsmenü".

## **4.6 Durchlaufen der Menüs Einführung**

Wenn Sie die Menüs verwenden oder eine Aktion ausführen möchten, werden zahlreiche Anweisungen, Hilfetexte und Meldungen auf Ihrem Fernsehgerät angezeigt.

- Bitte beachten Sie die Hilfetexte, die für die jeweiligen markierten Punkte angezeigt werden.
- Die Farbtasten am unteren Bildschirmrand sind verschiedenen Aktionen zugeordnet.
- Drücken Sie die entsprechende Farbtaste **1** auf der Fernbedienung, um die gewünschte Aktion auszuführen.

## **Hinweis**

Menüpunkte, die sich auf eine digitale Datenverarbeitung beziehen, sind nur bei digitaler Fernsehübertragung verfügbar.

**1** Drücken Sie die Taste **CONGIN** auf der Fernbedienung.

Auf dem Bildschirm wird das Hauptmenü angezeigt.

- Über **TV-Menü** können Sie auf das Fernsehmenü zugreifen. (Siehe unten.)
- Über Fernsehsender können Sie auf die Senderliste zugreifen und bis zu vier Favoriten-Listen mit Ihren bevorzugten Fernseh- und digitalen Radiosendern. Siehe "Erstellen einer Favoriten-Liste", S. 34.
- Über **Programmführer** können Sie detaillierte Informationen zu einzelnen digitalen Fernsehsendern abrufen. Je nach Art der elektronischen Programmführung können Sie auch auf eine Tabelle programmierter digitaler Fernsehsender zugreifen und ganz einfach ein gewünschtes Programm auswählen und einstellen. Siehe "EPG (Electronic Programme guide)", S. 36.
- Über **Multimedia** können Sie auf den Multimedia Browser zugreifen. Hier können Sie Ihre persönlichen Multimedia-Dateien abspielen. Die Option "Multimedia" ist nur dann verfügbar, wenn ein USB-Gerät angeschlossen ist. Siehe "Multimedia Browser", S.-38.

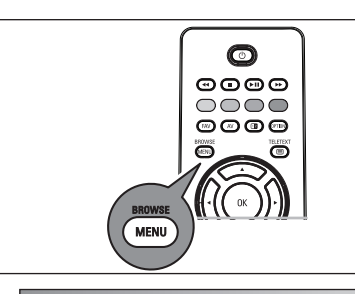

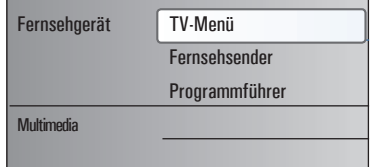

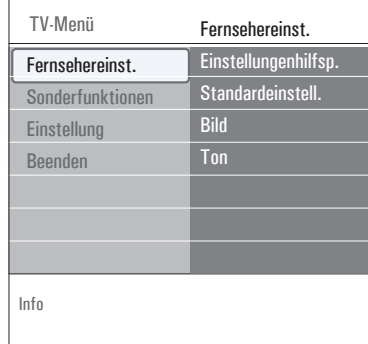

2 Drücken Sie die Cursortaste nach ▲ oder ▼ um einen Menüpunkt auszuwählen. **3** Drücken Sie die Cursortaste nach ▶ um den markierten Menüpunkt zu öffnen. Auf der rechten Seite wird der Inhalt des markierten Menüpunkts angezeigt.

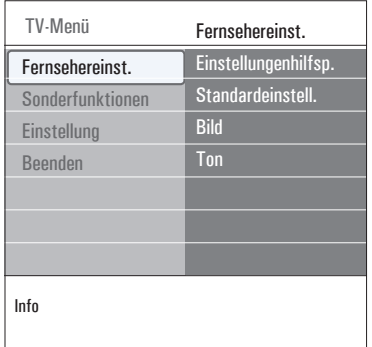

4 Drücken Sie die Cursortaste nach  $\triangle$  oder Hauptmenü zu verlassen ▼ um einen Menüpunkt auszuwählen.

- Über **Fernsehereinstellungen** können Sie Ihre individuellen Bild- und Ton-Einstellungen anpassen;
- Über **Sonderfunktionen** können Sie die Einstellungen für spezielle Fernsehfunktionen verwalten;
- Über **Einstellung** können Sie folgende Aktionen ausführen:
	- Ihre bevorzugten Spracheinstellungen auswählen;
	- Fernsehsender suchen und speichern;
	- zahlreiche Sonderfunktionen einstellen oder anpassen;
	- angeschlossene Peripheriegeräte auswählen;
	- eine oder mehrere Sendernummern als Decoder-Sendernummern festlegen;
	- Ihre persönlichen Bild- und Ton- Einstellungen auf die Werksvoreinstellungen zurücksetzen;
	- Ihre Fernsehsoftware aktualisieren.

**5** Drücken Sie die Cursortaste nach ▶ um den markierten Menüpunkt zu öffnen. Der Inhalt des rechten Felds wird in das linke Feld verschoben, und im rechten Feld wird nun der Inhalt des im linken Feld markierten Menüpunkts angezeigt.

#### **Hinweis**

In bestimmten Fällen ist es wichtig, dass das Bild angezeigt wird, während Sie Änderungen an den Einstellungen vornehmen. Dies bedeutet, dass wenn im rechten Feld ein Menüpunkt markiert wird, die anderen Menüpunkte ausgeblendet werden. Wenn die Cursortaste nach < gedrückt wird, werden die ausgeblendeten Menüpunkte wieder angezeigt, und die Markierung wird in das linke Feld verschoben.

RROWSE 6 Drücken Sie die Taste <sub>(GEN)</sub> um das

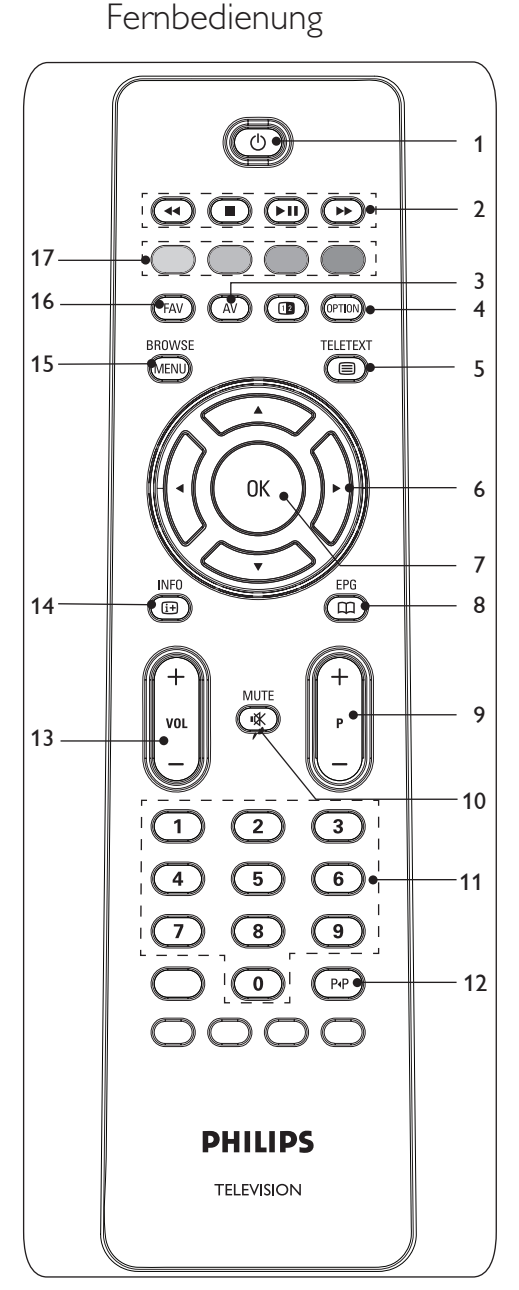

5 Benutzen der

## 1 (<sup>I</sup>) Standby

 Drücken Sie diese Taste, um den Standby-Modus zu aktivieren oder zu deaktivieren. Wenn das Gerät in den Standby-Modus versetzt wird, leuchtet eine rote Anzeige auf dem Fernsehgerät.

#### **Hinweis**

Das Fernsehgerät ist niemals vollständig ausgeschaltet, es sei denn, der Stecker wurde herausgezogen.

## 2 **<< ■ ▶ !! ▶▶**

Siehe Funktionstasten des Multimedia Browsers, S. 38

## **AV** Audio Video **3**

Anzeige der Quellenliste zur Auswahl des Fernsehgeräts oder weiterer Geräte Verwenden Sie Aoder  $\nabla$ , um die Quelle auszuwählen. Drücken Sie die Taste **OK**, um die Auswahl zu bestätigen.

## **OPTION 4**

- Zum Öffnen und Schließen des Menüs "Schneller Zugang", das einige häufig verwendete Optionen enthält (z.-B.-,,Bildformat")
- Wenn Sie sich im Videotext-Modus befinden, drücken Sie diese Taste wiederholt, um die Videotext-Anzeige zu vergrößern. Siehe "Videotext", S. 41.

## b**Videotext ein/aus 5**

 Drücken Sie diese Taste, um den Videotext einzuschalten. Siehe "Videotext", S. 41. Nur für GB: Digitaler Text/ Interaktives Fernsehen.

## **Hinweis**

Nicht alle Fernsehsender übertragen jederzeit interaktive Fernsehanwendungen.

## **Cursortaste 6**

Drücken Sie die Cursortaste nach **AV** bzw. nach < ► um die Menüs zu durchlaufen.

**DEUTSCH** DEUTSCH

#### **OK**

- Zum Aktivieren einer Einstellung
- Im Multimedia Browser werden durch Drücken dieser Taste Inhalte abgespielt.

## a**EPG 8**

 Zum Öffnen und Schließen des elektronischen Programmführers (Electronic Programme Guide). Siehe "EPG (Electronic Programme Guide)", S. 36.

#### **+P- Kanalwahl 9**

- Zum Durchlaufen der Fernsehsender und Quellen, die in den Favoriten-Listen gespeichert und ausgewählt sind
- Zur Auswahl einer Seite im Videotext- Modus
- Zum schnellen Durchlaufen der Menülisten
- Zum Einschalten des Fernsehgeräts aus dem Standby-Modus

#### 10 **K** Tonunterbrechung

Zum Unterbrechen und Wiedereinschalten des Tons.

#### **Zifferntasten 0-9 11**

 Zum Auswählen eines Fernsehsenders zwischen 0 und 999.

## 12 PP Vorheriges Programm

 Drücken Sie diese Taste, um zwischen dem derzeitigen und dem vorherigen Fernsehsender zu wechseln.

## **Lautstärke +/- 13**

Drücken Sie "+" oder "-", um die Lautstärke zu regeln.

## i**INFO 14**

 Drücken Sie diese Taste, um Informationen über den ausgewählten Fernsehsender und das Programm zu erhalten (falls verfügbar).

#### **BROWSE/MENU 15**

 Zum Öffnen und Schließen des Hauptmenüs. Siehe "Durchlaufen der Menüs", S. 11.

#### **FAV 16**

 Zum Anzeigen der Senderliste. Sie können maximal vier Favoriten-Listen erstellen.

## **7 OK 17 Farbtasten**

- Wenn den Farbtasten Funktionen zugeordnet sind, werden die Farbtasten auf dem Bildschirm angezeigt.
- Zur Auswahl einer Seite im Videotext- Modus.

## **5.1 Benutzen der Taste OPTION**

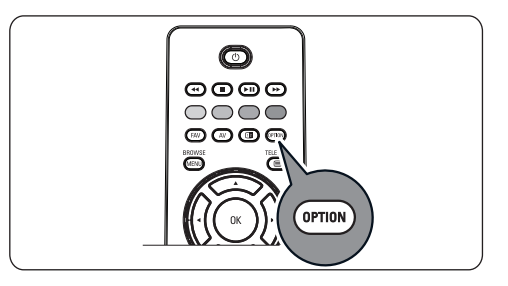

Mit der Taste (OPTION) können Sie das Menü für den schnellen Zugang anzeigen, das Ihnen den direkten Zugriff auf einige Funktionen und Menüoptionen ermöglicht.

1 Drücken Sie die Taste **(OPTION)**. Das Menü "Schneller Zugang" wird angezeigt.

2 Drücken Sie die Cursortaste nach **A** oder ▼ um einen Menüpunkt auszuwählen.

 Drücken Sie die Taste **OK**, um zum **3** ausgewählten Menüpunkt im TV-Menü zu wechseln. (Dies gilt nicht für die Uhr-Option).

- **4** Treffen Sie mithilfe der  $\blacktriangle$  oder  $\nabla$ , < oder  $\blacktriangleright$  eine Auswahl.
- **5** Drücken Sie die Taste (**prink)** um das Menü zu verlassen.

## **Hinweis**

Menüpunkte, die sich auf eine digitale Datenverarbeitung beziehen, sind nur bei digitaler Fernsehübertragung verfügbar.

#### **Digital-Audiosprache:**

Siehe "Anpassen der Tonmenüeinstellungen", S. 20.

#### **Digitale Untertitelsprache**

Siehe "Anpassen der Einstellungen für das Sonderfunktionsmenü", S. 22.

#### **Untertitel:**

Siehe "Anpassen der Einstellungen für das Sonderfunktionsmenü", S. 22.

#### **Bildformat:**

Siehe "Benutzen der Menüeinstellungen" unter "Anpassen der Bildmenüeinstellungen", S. 17.

#### **Entzerrer:**

Siehe "Benutzen der Menüeinstellungen" unter "Anpassen der Tonmenüeinstellungen", S. 20.

#### **Uhr:**

Hier können Sie die Anzeige der Uhrzeit auf dem Bildschirm aktivieren bzw. deaktivieren.

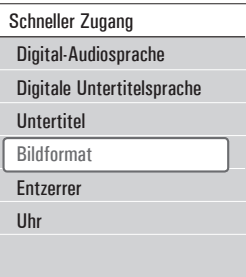

## 6 Benutzen der Menüeinstellungen

Im TV-Menü können Sie auf Einstellungen zugreifen und diese ändern, falls Sie die Einstellungen der erstmaligen Installation ändern und/oder die Einstellungen für Sonderfunktionen und Peripheriegeräte verwalten möchten.

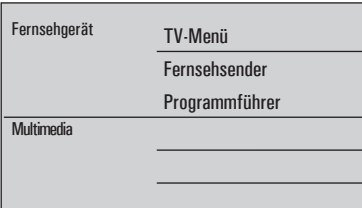

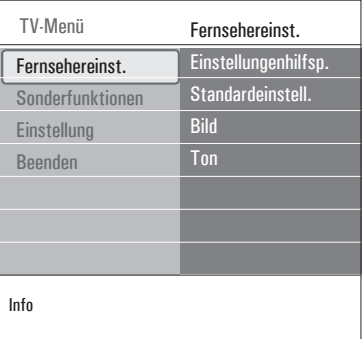

#### **Ansichts- und Höreinstellungen regulieren**

1 Drücken Sie die Taste **GEND** auf der

Fernbedienung.

 Auf dem Bildschirm wird das Hauptmenü angezeigt.

 Wählen Sie **TV-Menü**, und drücken Sie die **2** Cursortaste nach ►.

Das **TV-Menü** wird angezeigt.

 Wählen Sie **Fernsehereinstellungen**, und **3** drücken Sie die Cursortaste nach ►. Das Menü für die **Fernsehereinstellungen** wird nach links verschoben.

4 Drücken Sie die Taste <sub>(MENI)</sub> um das Menü zu verlassen. Damit das Ändern von Fernsehereinstellungen einfacher ist, können Sie zwischen drei Vorgehensweisen wählen.

## **A. Einfaches Ändern von Einstellungen mit dem Einstellungenhilfsprogramm**

 Drücken Sie nach jeder Auswahl, die Sie vorgenommen haben, die grüne Taste zur Bestätigung.

Wählen Sie **Einstellungenhilfsprogramm**, **1**

und drücken Sie die Cursortaste nach ►. Durch mehrere Bildschirme werden Sie aufgefordert, Ihre bevorzugten Bild- und Ton Einstellungen zu wählen, um eine zufriedenstellende Gesamteinstellung zu erhalten. Siehe "Erstmalige Installation", "Schritt-3: Einstellungenhilfsprogramm: Wählen Sie Ihre Fernsehereinstellungen", S. 10.

2 Drücken Sie die grüne Farbtaste, um zum TV-Menü zurückzukehren.

## **B. Benutzung der Standardeinstellungen (wenn vorhanden)**

 Hiermit können Sie eine der Standardansichts- und Standardhöreinstellungen wählen.

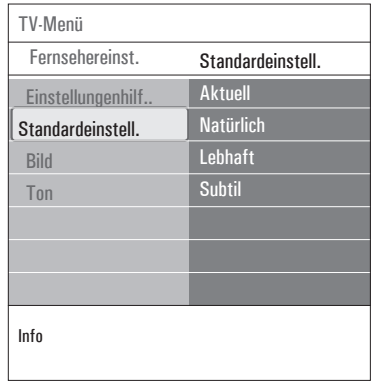

#### Wählen Sie **Standardeinstellungen 1** wiederherstellen und drücken Sie die

Cursortaste nach ►.

- Ein Menü, mit dem Sie eine der werkseitig festgelegten Einstellungen wählen können, erscheint.
- **Aktuell** zeigt Ihre aktuellen Ansichts- und Höreinstellungen.
- Wenn Sie **Natürlich** auswählen, können Sie Ihre Bild- und Ton- Einstellungen auf die empfohlenen Standardwerte setzen. In den meisten Fällen garantiert diese Einstellung ein optimal ausgeglichenes Sehvergnügen.
- Wenn Sie **Lebhaft** auswählen, können Sie Ihre Bild- und Ton- Einstellungen auf hohe Werte setzen, um die Fähigkeiten Ihres Fernsehgeräts voll auszuschöpfen.
- Wenn Sie **Subtil** auswählen, können Sie Ihre Bild- und Ton- Einstellungen so festlegen, dass eine absolut detailgetreue Darstellung der ursprünglichen Inhalte erzielt wird.
- 2 Die grüne Farbtaste drücken, um die gewählte Einstellung zu speichern.

## **C. Individuelle Einstellungen für Bild und Ton**

- Wählen Sie **Bild** und **Ton** drücken Sie die **1** Cursortaste nach ►.
	- Es wird ein Menü angezeigt, in dem Sie die Feinabstimmung für die Bild- und Ton-Einstellungen vornehmen können.
	- Informationen über das Anpassen der Bildeinstellungen finden Sie unter "Anpassen der Bildmenüeinstellungen" auf S. 17.
	- Informationen über das Anpassen der Toneinstellungen finden Sie unter "Anpassen der Tonmenüeinstellungen" auf S. 20.

## **6.1 Anpassen der Bildmenüeinstellungen**

Das Bildmenü enthält die Einstellungen, die sich auf die Bildqualität auswirken.

- **1** Drücken Sie auf der Fernbedienung die Taste **MENU**  Das Hauptmenü wird angezeigt. Wählen Sie **TV-Menü**, und drücken Sie die **2** Cursortaste nach ►. Das **TV-Menü** wird nach links verschoben. Wählen Sie **Fernsehereinstellungen**, und **3** drücken Sie die Cursortaste nach ►.
	- Das Menü "Bild" wird nach links verschoben.
- Wählen Sie **Bild** aus, und drücken Sie die **4** Cursortaste nach ►. Das Menü "Bild" wird nach links verschoben.

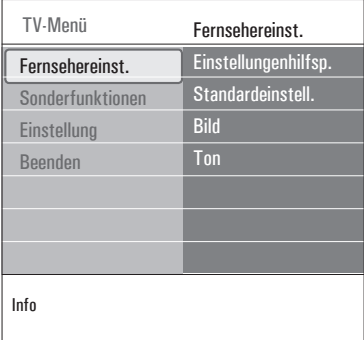

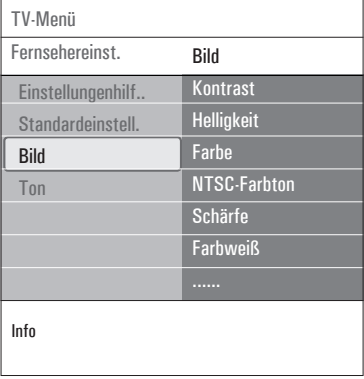

- **5** Drücken Sie die Cursortaste nach A oder  $\nabla$  um Punkte aus dem Menü "Bild" auszuwählen.
- **6** Drücken Sie die Cursortaste nach  $\triangleright$  um den aus dem Menü "Bild" ausgewählten Punkt zu öffnen.

#### **Hinweis**

Sämtliche Menüpunkte, die sich auf eine digitale Datenverarbeitung beziehen, sind nur bei digitaler Fernsehübertragung verfügbar.

- 7 Passen Sie die Einstellungen mithilfe der **A** oder  $\blacktriangledown$ , < oder  $\blacktriangleright$  an.
- 8 Drücken Sie die Cursortaste nach < um zum Menü "Bild" zurückzukehren.

#### **Kontrast**

Zum Anpassen der Intensität heller Bildteile, ohne dass sich dies auf dunkle Teile auswirkt.

#### **Helligkeit**

Zum Anpassen der Lichtintensität des gesamten Bildes, wodurch hauptsächlich die dunkleren Bildteile betroffen sind.

#### **Farbe**

Zum Anpassen der Farbsättigung des Bildes.

#### **NTSC-Farbton**

Zum Kompensieren der Farbabweichungen bei NTSC-kodierten Bildsignalen.

#### **Schärfe**

Zum Anpassen der Schärfe der feinen Bilddetails.

#### **Farbweiß**

Zum Intensivieren oder Abschwächen von **warmen** (roten) und **kalten** (blauen) Farben.

• Wählen

**Kalt** aus, um weißen Farbtönen einen Blaustich zu verleihen.

 **Normal**, um ihnen einen neutralen Ton zu geben.

 **Warm**, damit sie rötlich wirken.

 **Personalisiert** aus, wenn Sie im

Menüpunkt "Personalisiertes Farbweiß" eine personalisierte Einstellung festlegen möchten.

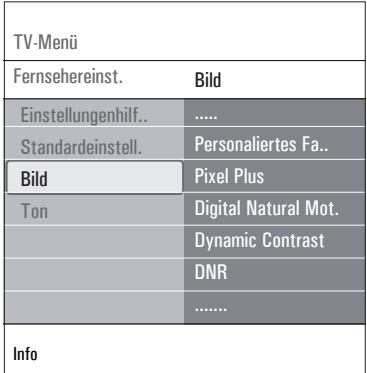

#### **Personalisiertes Farbweiß** (nur, wenn

"Farbweiß" auf "Personalisiert" gesetzt ist) Zum Feinabstimmen des Weißpunkts (**WP**) und des Schwarzpegels (**BL**) des Bildes.

#### Wählen Sie **Personalisiertes Farbweiß 1**

aus, und drücken Sie die Cursortaste nach  $\blacktriangleright$ .

2 Verwenden Sie die ▲ oder ▼, ◀ oder ▶ zum Auswählen und Anpassen folgender Einstellungen:

**R-WP**: Zum Personalisieren des Farbtons durch das Anpassen des roten Weißtons des Bildes.

**G-WP**: Zum Personalisieren des Farbtons durch das Anpassen des grünen Weißtons des Bildes.

**B-WP**: Zum Personalisieren des Farbtons durch das Anpassen des blauen Weißtons des Bildes.

**R-BL**: Zum Personalisieren des Farbtons durch das Anpassen des roten Schwarzpegels des Bildes.

**G-BL**: Zum Personalisieren des Farbtons durch das Anpassen des grünen Schwarzpegels des Bildes.

 Verwenden Sie die Farbtasten, wenn Sie die **3** vordefinierten Einstellungen zurücksetzen möchten.

4 Drücken Sie die Cursortaste nach < um zum Menü "Bild" zurückzukehren.

#### **Pixel Plus**

Pixel-Plus ist die beste Einstellung, weil mit ihr das Bild so gut bearbeitet wird, dass jeder einzelne Bildpunkt optimal wiedergegeben wird, wodurch Kontrast, Schärfe, Bildtiefe, Farbdarstellung und Helligkeit von jeder beliebigen Quelle (einschließlich High-Definition) verbessert werden.

Wählen Sie zum Aktivieren oder **1** Deaktivieren von Pixel-Plus **Ein** bzw. **Aus** aus.

#### **Digital Natural Motion**

Zum Reduzieren des Flimmerns der Felder und Linien sowie zum Wiedergeben von gleichmäßigen Bewegungen, vor allem in Filmen.

Wählen Sie **Aus, Minimum** oder **1**

**Maxiumum** aus, um zu sehen, wie sich die jeweilige Einstellung auf die Bildqualität auswirkt.

#### **Dynamic contrast**

Verbessert den Kontrast in den dunklen und hellen Zonen des Bildes automatisch, wenn sich das Bild auf dem Bildschirm ändert.

1 Im Normalfall ist **Mittel** auszuwählen. Es ist aber auch möglich, **Minimum, Maximum** oder **Aus** auszuwählen.

#### **DNR (Dynamic Noise Reduction)**

Mit "DNR" wird das Rauschen in Bildern automatisch gefiltert und reduziert. Dadurch wird die Bildqualität beim Empfangen schwacher Signale verbessert.

Wählen Sie **Aus, Minimum, Mittel** oder **1 Maximum** aus. Für die Auswahl ist maßgeblich, wie stark das Bildrauschen ist.

#### **MPEG-Artifactunterdrückung**

werden dadurch die Übergänge bei digitalem Inhalt gleichmäßig gestaltet.

Wählen Sie **Ein** oder **Aus**. **1**

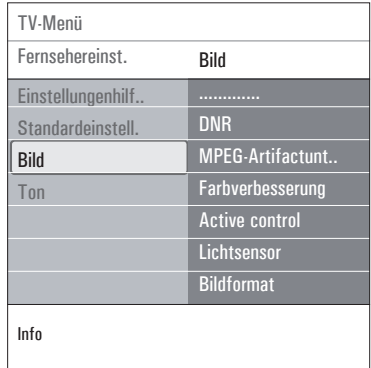

#### **Farbverbesserung**

Zum automatischen Steuern von Grünverbesserung und Blaustreckung. Dadurch werden die Farben intensiver.

Wählen Sie **Aus, Minimum, Mittel** oder **1 Maximum**.

## **Active control**

Das Fernsehgerät misst ständig alle ankommenden Signale und bessert sie gegebenenfalls nach, um eine möglichst gute Bildwiedergabe zu liefern.

Wählen Sie **Ein** oder **Aus** aus, um **1** Active-Control zu aktivieren oder zu deaktivieren.

#### **Lichtsensor**

Wenn Sie für den Lichtsensor die Option **Ein** wählen, werden die Bild- Einstellungen automatisch an die Lichtverhältnisse im Raum angepasst, um ein optimales Fernseherlebnis zu ermöglichen.

Wählen Sie **Ein** oder **Aus**. **1**

#### **Bildformat**

Hier können Sie die Bildgröße abhängig vom übertragenen Format und Ihren bevorzugten Einstellungen anpassen.

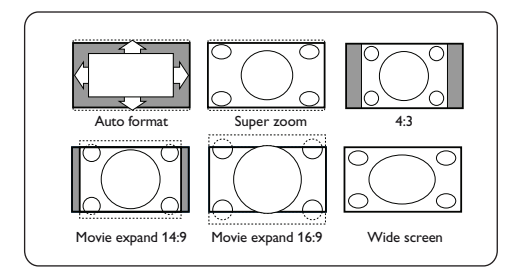

## **Tipp**

Diese Funktion kann auch über die Taste auf der Fernbedienung aufgerufen werden.

Wählen Sie eines der folgenden Bildformate aus: Autom. Format, Super-Zoom, 4:3, Zoom 14:9, Zoom 16:9 oder Breitbild.

Beim **automatischen Format** wird der Bildschirm so weit wie möglich vom Bild ausgefüllt. Im Falle von Untertiteln im unteren schwarzen Balken werden diese durch das automatische Format angezeigt.

Logos von Fernsehsendern in einer Ecke des oberen schwarzen Streifens werden nicht auf dem Bildschirm angezeigt.

"Super-Zoom" entfernt bei Programmen im Format 4:3 die schwarzen Streifen auf den Seiten von mit minimaler Verzerrung. Über die Einstellungen "Zoom 14:9", "Zoom **16:9"** und **"Super-Zoom"** können Sie durch Drücken der Cursortaste nach ▲ oder ▼ Untertitel anzeigen.

## **Hinweis**

Bei HD-Quellen sind nicht alle Bildformate verfügbar.

**6.2 Anpassen der Tonmenüeinstellungen**  Das Tonmenü enthält die Einstellungen, die sich auf die Tonqualität auswirken.

1 Drücken Sie die Taste (END) auf der Fernbedienung.

Das Hauptmenü wird angezeigt.

 Wählen Sie **TV-Menü**, und drücken Sie die **2** Cursortaste nach **F.** 

Das TV-Menü wird nach links verschoben.

 Wählen Sie **Fernsehereinstellungen**, und **3** drücken Sie die Cursortaste nach ►. Das TV-Menü wird nach links verschoben.

Wählen Sie **Ton** aus, und drücken Sie die **4**

- Cursortaste nach **F.** Das Menü Ton" wird nach links verschoben.
- **5** Drücken Sie die Cursortaste nach A oder  $\nabla$  um Punkte aus dem Menü "Ton" auszuwählen.

**6** Drücken Sie die Cursortaste nach ▶ um den aus dem Menü "Ton" ausgewählten Punkt zu öffnen.

#### **Hinweis**

Möglicherweise können---je nach

Eingangssignal--ein oder mehrere Menüpunkte nicht ausgewählt werden.

7 Passen Sie die Einstellungen mithilfe der **A** oder  $\blacktriangledown$ . < oder  $\blacktriangleright$  an.

8 Drücken Sie die Cursortaste nach < um zum Menü "Ton" zurückzukehren.

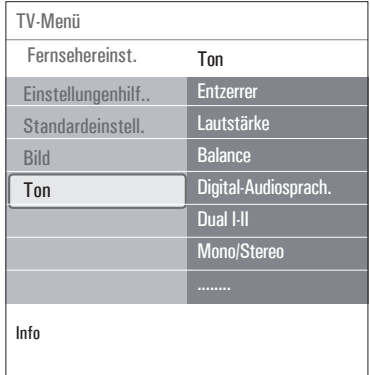

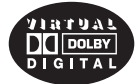

Im Lizenz von Dolby Laboratories hergestellt. 'Dolby' 'Pro Logic' und das doppel D Symbol sind Warenzeichen der Dolby Laboratories.

## **Entzerrer**

Sie können die Frequenzwiedergabe Ihrem persönlichen Geschmack entsprechend ändern.

## **<sup><sup>3</sup>**</sup> Tipp</sub>

Diese Funktion kann auch über die Taste auf der Fernbedienung aufgerufen werden.

#### **Lautstärke**

Zum Anpassen der Tonlautstärke.

#### **Balance**

Zum Anpassen der Tonlautstärke des rechten und linken Lautsprechers, damit für die jeweilige Hörposition die beste Stereowiedergabe gewährleistet wird.

## **Digital-Audiosprache** (nur bei digitaler

Fernsehübertragung)

Hier können Sie eine Audiosprache aus der Liste der verfügbaren gesendeten Sprachen für das aktuelle digitale Programm auswählen.

## **Hinweis**

Wenn für die Audiosprache mehrere Varianten zur Verfügung stehen, wählen Sie eine dieser Varianten aus.

Wenn Sie die Audiosprache dauerhaft ändern möchten, verwenden Sie dazu im Menü "Einstellung" das Menü "Sprache".

## **Tipp**

Diese Funktion kann auch über die Taste auf der Fernbedienung aufgerufen werden.

#### **Dual I/II**

Zum Auswählen (pro Sender) von Dual-I oder Dual-II, wenn Zweitonübertragung verfügbar ist.

#### **Mono/Stereo**

Zum Auswählen (pro Fernsehsender) von **Mono** oder **Stereo**, wenn Stereosendungen verfügbar sind.

#### **Raumklang-Mode**

Zum Auswählen der Modi für einen größeren Raumeffekt oder eine bessere Raumklangwiedergabe (abhängig von den gesendeten Signalen oder den von externen Eingängen empfangenen Signalen).

#### **Kopfhörerlautstärke**

Zum Steuern der Tonwiedergabe über die Kopfhörer.

## **AVL (Automatic Volume Leveler)**

Zum automatischen Reduzieren der Lautstärkeunterschiede zwischen Sendern und Programmen, wodurch insgesamt eine konstantere Ausgabe gewährleistet wird. Dadurch wird zudem die Dynamik des Tons minimiert.

#### **Programmlautstärke**

Zum Korrigieren beständiger Lautstärkeunterschiede zwischen Fernsehsendern oder externen Quellen.

#### **Automatischer Raumklang**

Wenn diese Einstellung auf Ein gesetzt ist, kann das Fernsehgerät automatisch in den besten, vom Sender übertragenen Raumklangmodus schalten.

#### **6.3 Anpassen der Einstellungen für das Sonderfunktionsmenü**

Über das Menü "Sonderfunktionen" können Sie die Einstellungen von Sonderfunktionen für das Fernsehgerät sowie für zusätzliche Geräte steuern.

1 Drücken Sie die Taste **GEND** auf der Fernbedienung.

Das Hauptmenü wird angezeigt.

- Wählen Sie **TV-Menü**, und drücken Sie die **2** Cursortaste nach ►.
- Wählen Sie **Sonderfunktionen**, und drücken **3** Sie die Cursortaste nach ►. Das Menü "Sonderfunktionen" wird nach

links verschoben.

- 4 Drücken Sie die Cursortaste nach A oder  $\blacktriangledown$  um Punkte aus dem Menü "Sonderfunktionen" auszuwählen.
- **5** Drücken Sie die Cursortaste nach  $\blacktriangleright$ um den ausgewählten Punkt des Menüs "Sonderfunktionen" zu öffnen.
- 6 Passen Sie die Einstellungen mithilfe der▲ oder  $\blacktriangledown$ , < oder  $\blacktriangleright$  an.
- **7** Drücken Sie die Cursortaste nach ◀ um zum Menü "Sonderfunktionen" zurückzukehren.

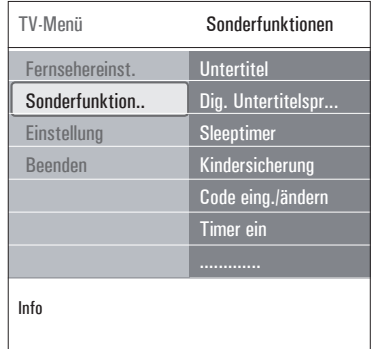

#### **Untertitel**

Zeigt Videotext- und DVB-T-Untertitel für den ausgewählten Fernsehsender an. Diese können ständig oder nur bei aktivierter Tonunterbrechung angezeigt werden. Die Videotext-Untertitelseiten für analoge Sender müssen für jeden Fernsehsender separat gespeichert werden.

- **1** Schalten Sie den Videotext ein, und wählen Sie die entsprechende Untertitelseite aus dem Index aus.
- **2** Schalten Sie den Videotext aus.
- **3** Wählen Sie
	- **Untertitel Ein**, um die Untertitel für die ausgewählten Fernsehsender einzublenden.
	- **Ein + Tonunterbrechung** um die Untertitel nur dann automatisch einzublenden, wenn der Ton über die Taste  $M$  auf der Fernbedienung unterbrochen wurde.

## **Tipp**

Funktion kann auch über die Taste (PTION) auf der Fernbedienung aufgerufen werden.

## **Digitale Untertitelsprache** (nur bei digitaler Fernsehübertragung)

Hier können Sie (vorübergehend) Ihre bevorzugte Untertitelsprache aus der Liste der gesendeten Sprachen für das aktuelle Programm auswählen.

## **Hinweis**

Wenn Sie die Untertitelsprache dauerhaft ändern möchten, verwenden Sie dazu im Menü .**Einstellung**" das Menü .Sprache".

**1** Drücken Sie die Cursortaste nach ▲ oder  $\nabla$  um die dauerhafte Sprachauswahl vorübergehend zu ändern. Drücken Sie zur Bestätigung die Taste **OK**.

## $\circledcirc$  Tipp

Diese Funktion kann auch über die Taste auf der Fernbedienung aufgerufen werden.

#### **Sleeptimer**

Hier können Sie eine Zeitdauer festlegen, nach der das Fernsehgerät automatisch in den Standby-Modus wechselt.

- Wählen Sie **Sleeptimer**. **1**
- **2** Drücken Sie die Cursortaste ▶.
- 3 Drücken Sie die Cursortaste nach ▲ oder ▼ um einen Wert auszuwählen. Die Liste enthält Werte zwischen 0 und 180-Minuten. Wenn ..0" ausgewählt ist.
	- wird der Sleeptimer deaktiviert.

## **Hinweis**

Sie können das Fernsehgerät jederzeit früher ausschalten oder die Zeiteinstellung ändern.

#### **Kindersicherung**

Sie können Fernsehsender und externe Quellen unter Eingabe eines vierstelligen Codes sperren, um Kinder daran zu hindern, bestimmte Programme anzusehen.

- Wählen Sie **Kindersicherung**. **1**
- **2** Drücken Sie die Cursortaste nach ▶ um das Kindersicherungsmenü zu öffnen.
- Geben Sie Ihren vierstelligen Code ein. **3**

#### **Hinweis**

Beim Öffnen des Menüs "Kindersicherung" müssen Sie jedes Mal Ihren Code eingeben.

Wählen Sie einen Punkt im **4**

Kindersicherungsmenü aus, und drücken Sie die Cursortaste nach ▶:

**Verriegeln**: Zum Sperren aller Sender und externen Quellen

**Verriegelung**: Zum Sperren eines bestimmten Programms oder zum Sperren aller Sender für eine bestimmte Zeit.

- **Verriegeln nach**, um alle Programme ab einem bestimmten Zeitpunkt zu sperren.
	- Drücken Sie zweimal die Cursortaste **1**  $nach \blacktriangleright$ .
	- Wählen Sie zum Aktivieren der **2** Sperre **Ein**.
	- Drücken Sie die Cursortaste nach p. **3**
	- Wählen Sie Zeit, und drücken Sie die **4** Cursortasste nach ▶.
	- Geben Sie den Zeitpunkt ein, indem **5** Sie die Cursortaste nach ▲ oder ▼ und ▶ drücken.
- **Programmsperre,** um einen bestimmten Fernsehsender oder eine externe Quelle zu sperren.
- Drücken Sie zum Aktivieren/ **1** Deaktivieren der Funktion die Taste **OK**.
	- **Berechtig. Eltern** zum Einstellen einer Altersfreigabe bei digitalen Programmen, wenn für das Programm eine Altersempfehlung besteht. Die angewandte Altersfreigabe ist abhängig von der in der Ersteinrichtung getroffenen Länderauswahl.

1 Drücken Sie die Cursortaste nach ▶ und wählen Sie eine Altersfreigabe, indem Sie die Cursortaste nach  $\blacktriangle$ oder œdrücken.

Wählen Sie **Entriegeln**, um alle von Ihnen eingestellten Sperren zu deaktivieren.

**Wichtig:** Wenn Sie Ihren Code vergessen haben.

- Wählen Sie **Code ändern**, und drücken Sie **1** die Cursortaste nach ▶.
- Geben Sie den vorrangigen Code (8-8-8-8) **2** ein.
- Geben Sie einen neuen benutzer-definierten **3** vierstelligen Code ein.

4 Bestätigen Sie Ihren neu eingegebenen Code.

Der vorherige Code wird gelöscht und der neue Code gespeichert.

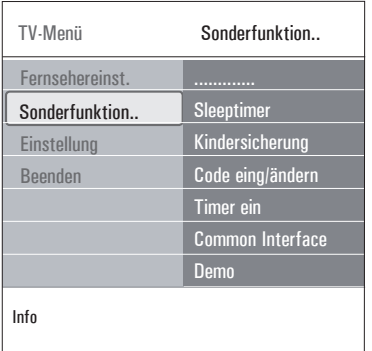

#### **Code eingeben/Code ändern**

Hier können Sie den benutzerdefinierten vierstelligen Code ändern, der für die verschiedenen Sperrfunktionen verwendet wird.

Wählen Sie **Code eingeben** oder **Code 1 ändern**.

• Wenn noch kein PIN-Code vorhanden ist, wird der Menüpunkt auf **Code eingeben** gesetzt. Folgen Sie den Anweisungen auf dem Bildschirm.

- Wenn bereits ein PIN-**Code eingegeben** wurde, wird der Menüpunkt auf Code ändern gesetzt. Folgen Sie den Anweisungen auf dem Bildschirm.
- Geben Sie den Code mit hilfe der **2**Zifferntasten ein. Alle Zahlenkombinationen von 0000 bis 9999 sind zulässig.
	- Das Menü "Sonderfunktionen" wird erneut angezeigt, und es wird eine Bestätigung für das Erstellen oder Ändern des PIN-Codes eingeblendet.

#### **Timer ein**

Hierdurch schaltet das Fernsehgerät automatisch aus dem Standby-Modus zu einer festgelegten Zeit einen bestimmten Sender ein.

- Wählen Sie **Timer Ein**. **1**
- **2** Drücken Sie die Cursortaste nach ▶ um das Menü "Timer Ein" zu öffnen.
- Wählen Sie **Timer**, und drücken Sie die **3** Cursortaste nach ►.
- Wählen Sie **Ein**. **4**
- Wählen Sie **Programm** und anschließend **5** den Fernsehsender, der zu einem bestimmten Zeitpunkt eingeschaltet werden soll.

 Wählen Sie **Tag** und anschließend einen **6** Wochentag, oder wählen Sie **Täglich**.

 Wählen Sie **Zeit**, und geben Sie den **7** Zeitpunkt mithilfe der Zifferntasten oder durch Drücken der Cursortaste nach ▲ oder ▼ ein.

 Drücken Sie zum Aktivieren der Funktion **8** die Taste **OK**.

9 Drücken Sie die Cursortaste nach < um zum Menü "Sonderfunktionen" zurückzukehren, oder drücken Sie die Taste **MENU)** um das Menü zu schließen.

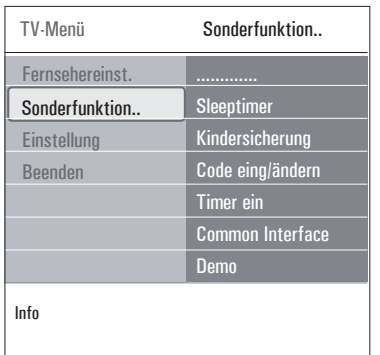

## **Hinweis**

Von jetzt an wird sich Ihr Fernsehgerät jeweils zum vorgewählten Wochentag und Zeitpunkt mit dem gewählten Programm automatisch einschalten, bis die Timerfunktion wieder abgeschaltet wird.

## **Hinweis**

Es kann nur eine Anfangszeit im Timer eingestellt werden.

## **Common interface**

## **Hinweis**

Diese Funktion ist nur in bestimmten Ländern verfügbar.

Hierüber können Sie auf Common-

Interface-Anwendungen zugreifen, die vom Dienstanbieter der CI-Einheit festgelegt werden. Das Modul Common-Interface (CI) kann eine oder mehrere Anwendungen enthalten, die zum Kommunizieren mit dem CI-Dienstanbieter verwendet werden und dem Benutzer einige weitere Funktionen bieten.

Siehe "Benutzen des Common-Interface-Slots", S. 5.

## **Hinweis**

Dieser Menüpunkt und die Common-Interface-Anwendungen können nur ausgewählt werden, wenn eine authentifizierte

Common-Interface-Karte vorhanden ist und einige Benutzerschnittstellensitzungen mit Common-Interface-Karte aufgeführt sind. Der CI-Dienstanbieter ist für die Meldungen und den Text auf dem Bildschirm verantwortlich. Bei Problemen oder Fehlern wenden Sie sich bitte an Ihren CI-Dienstanbieter.

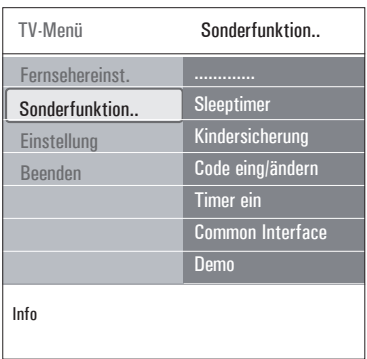

## **Demo**

Hier erhalten Sie einen Überblick über die Funktionen Ihres Fernsehgeräts.

- Wählen Sie Demo. **1**
- **2** Drücken Sie die Cursortaste nach ▶.
- Wählen Sie die gewünschte Demo aus. **3**
- Drücken Sie **OK**, um die Demo zu starten. **4** Die ausgewählte Demo wird einmal abgespielt.
- Drücken Sie die rote Farbtaste, um die **5** Demo anzuhalten und zum Demo-Menü zurückzukehren.
- Drücken Sie die rote Farbtaste, um das **6** Demo-Menü zu verlassen.

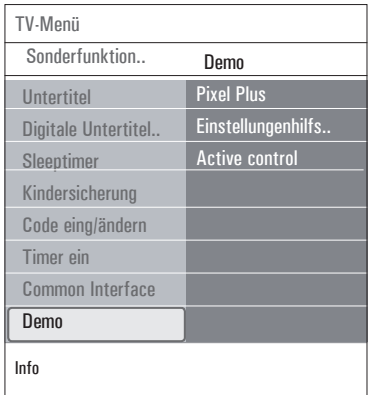

#### **6.4 Suchen und Speichern von Fernsehsendern**

## **<sup><sup>3</sup>**</sup> Tipp</sub>

Dieses Kapitel ist für Sie nur wichtig, wenn Sie die Installationseinstellungen ändern möchten.

#### **Menü** "Einstellung"

In diesem Menü können Sie die Einstellungen für Fernsehsender, Sprache und Land sowie die bei der erstmaligen Installation Ihres Fernsehgeräts festgelegten Einstellungen anpassen.

1 Drücken Sie die Taste **GEND** auf der Fernbedienung.

Das Hauptmenü wird angezeigt.

 Wählen Sie **TV-Menü**, und drücken Sie die **2** Cursortaste nach ►.

Das TV-Menü wird nach links verschoben.

- Wählen Sie **Einstellung**, und drücken Sie **3** die Cursortaste nach ►. Das Menü "Einstellung" wird nach links verschoben.
- 4 Drücken Sie die Cursortaste nach A oder ▼ um Punkte aus dem Menü "Einstellung" auszuwählen.
- **5** Drücken Sie die Cursortaste nach  $\blacktriangleright$ um den ausgewählten Punkt des Menüs "Einstellung" zu öffnen.
- 6 Passen Sie die Einstellungen mithilfe der ▲ oder  $\blacktriangledown$ . < oder  $\blacktriangleright$  an.
- **7** Drücken Sie zum Aktivieren der Funktion die Taste **OK**.
- 8 Drücken Sie die Cursortaste nach < um zum Menü "Einstellung" zurückzukehren, oder drücken Sie die Taste nund um das Menü zu schließen.-

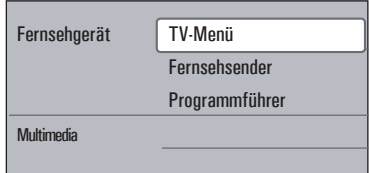

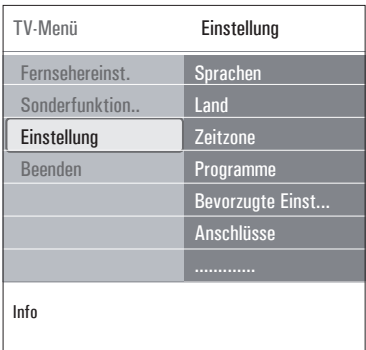

## **Wählen Sie Ihre bevorzugten Spracheinstellungen aus.**

Sie können Ihre bevorzugte Sprache für das Menü, den Ton und die Untertitel auswählen.

#### **Menüsprache**

Hier können Sie die gewünschte Menüsprache aus der Liste verfügbarer Sprachen auswählen.

#### **Bevorzugte Audiosprache** (nur bei digitaler FS-übertragung)

Hier können Sie die bevorzugte Audiosprache für den Fall auswählen, dass in mehreren Sprachen gesendet wird.

**Bevorzugte Untertitelsprache** (nur bei digitaler FS-übertragung) Hier können Sie die bevorzugte Untertitelsprache für den Fall auswählen, dass in mehreren Sprachen gesendet wird.

**Hörbehindert** (nur bei digitaler FSübertragung) Hier können Sie die Audio- oder Untertitelsprache für Hörbehinderte auswählen. Wenn diese Einstellung auf **Ein** gesetzt ist, wird die Hörbehindertenversion der von Ihnen bevorzugten Audio- oder Untertitelsprache (falls vorhanden) wiedergegeben. Wenn diese Einstellung auf **Aus** gesetzt

ist, gelten die normalen Audio- und Untertitelsprachen.

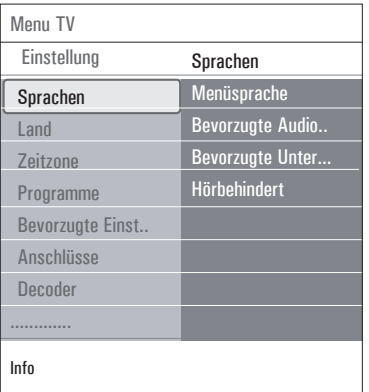

#### **Wählen Sie Ihr Land aus**

Sie können das Land auswählen, in dem Sie sich derzeit befinden.

#### **Hinweis**

- Wenn Sie das falsche Land auswählen, entspricht die Sendernummerierung nicht dem in Ihrem Land geltenden Standard.
- Wenn das Fernsehgerät für das von Ihnen ausgewählte Land kein DVB-T unterstützt, sind Menüpunkte, die sich auf eine digitale Datenverarbeitung beziehen, nicht verfügbar.

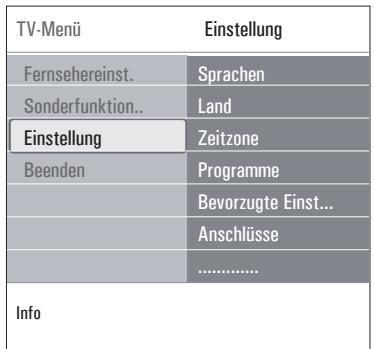

## **Wählen Sie Ihre Zeitzone aus** (nur bei

digitaler FS-übertragung)

Die Auswahl der Zeitzone ist nur für bestimmte Länder verfügbar und ist abhängig vom ausgewählten Land.

Sie können Ihre Zeitzone auswählen, so dass die Zeitanzeige die korrekte Uhrzeit angibt.

#### **Speichern von Fernseh- und Radiosendern**

Wenn Sie Sprache und Land korrekt ausgewählt haben, können Sie nun nach Fernsehsendern suchen und diese speichern.

1 Wählen Sie im Menü "Einstellung" den Eintrag **Programme**.

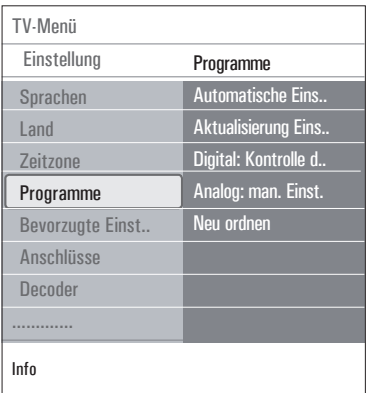

#### **Automatische Einstellung**

Das Fernsehgerät durchsucht basierend auf dem ausgewählten Land das gesamte Frequenzspektrum.

- Es wird nach allen verfügbaren digitalen und analogen Fernseh- und Radiosendern gesucht, und die gefundenen Sender werden automa tisch gespeichert. Dieser Vorgang dauert einige Minuten.
- Wenn die Suche abgeschlossen ist, zeigt das Menü die Anzahl der gefundenen digitalen und analogen Sender an.

## **Aktualisierung Einstellungen** (nur bei

digitaler FS-übertragung)

Hier können Sie automatisch alle verfügbaren digitalen Sender einschalten und aktualisieren, ohne die Reihenfolge vorhandener Sender zu ändern. Beispielsweise wird der Name des Senders nicht geändert.

## **Hinweis**

- Dadurch werden deinstallierte Sender nicht erneut installiert.
- Nicht mehr gefundene digitale Sender werden entfernt.
- Neu gefundene Sender werden keiner Favoritenliste hinzugefügt.
- Bereits installierte Sender werden nicht neu nummeriert.
- Die Einstellungen werden automatisch aktualisiert, wenn sich das Fernsehgerät im Standby-Modus befindet.

**Digital: Kontrolle des Empfangs** (nur bei digitaler FS-übertragung) Hier können Sie die Qualität und Stärke eines empfangenen Signals für digitale Frequenzen anzeigen. Dadurch können Sie die Antennenposition bestimmen, die den bestmöglichen Empfang erlaubt.

- Wählen Sie **Digital: Kontrolle** des **1** Empfangs aus, und drücken Sie die Cursortaste nach ►.
	- Daraufhin werden die derzeitige Kanalfrequenz, der Netzwerkname sowie die Signalqualität und -stärke angezeigt.
	- Wenn die Signalqualität und -stärke schlecht sind, können Sie versuchen, die Antenne neu auszurichten.

## **B** Tip

Es ist ratsam, einen Fachmann mit der Installation der Antenne zu beauftragen, um bestmögliche Ergebnisse zu erzielen. Sie können die Frequenz der digitalen Sender, die Sie testen möchten, auch direkt eingeben.

#### **Analog: manuelle Einstellung**

Hier können Sie analoge Sender manuell installieren (Feinabstimmung der einzelnen Sender). Bei der manuellen Einstellung werden keine DVB-T-Sender (digitalen Sender) gefunden oder gespeichert.

 Wählen Sie **Analog: manuelle 1 Einstellung**, und drücken Sie die Cursortaste nach ►.

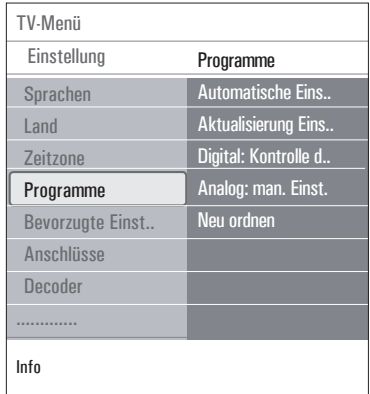

**DEUTSCH** DEUTSCH

- Wählen Sie **System**. **2**
- Wählen Sie das Land oder das Gebiet, in **3** dem Sie sich derzeit befinden.
- Wählen Sie **Suchen**, und drücken Sie die **4** Cursortaste nach ►.
- Drücken Sie zum Fortfahren die rote oder **5** grüne Farbtaste.

#### **B** Tipp

Wenn Ihnen die Frequenz bekannt ist, geben Sie mithilfe der Zifferntasten die 3-Ziffern der Frequenz ein (z.-B. 049).

- 6 Drücken Sie die Cursortaste nach < um den gefundenen Sender zu speichern oder nach einem weiteren Sender zu suchen.
- Wählen Sie **Feinabstimmung**, und **7** drücken Sie die Cursortaste nach ▶. Die Feinabstimmung kann hilfreich sein, wenn sich der Frequenzbereich etwas verschoben hat oder wenn Störungen durch eine andere Frequenz verursacht werden. Passen Sie durch Drücken der Cursortaste nach ▲ oder ▼ die Frequenz an, wenn der Empfang des gefundenen Senders schlecht ist.

#### Wählen Sie **Aktuellen Sender 8**

**speichern**, wenn Sie die Frequenz unter der aktuellen Sendernummer speichern möchten.

Drücken Sie die Cursortaste nach ▶, und bestätigen Sie Ihre Auswahl durch Drücken der Taste **OK**.

#### Wählen Sie **Speichern als neuen**

**Sender**, wenn Sie die Frequenz unter einer neuen Sendernummer speichern möchten. Drücken Sie die Cursortaste nach ▶und bestätigen Sie Ihre Auswahl durch Drücken der Taste **OK**.

 Über das Menü "Neuordnen" können Sie **9** die Sender umbenennen oder neu ordnen.

#### **Hinweis**

Wenn auf einer Frequenz, auf der ein DVB-Signal gesendet wird, vom Tuner versucht wird, einen analogen Fernsehsender zu decodieren, wird kein Bild angezeigt.

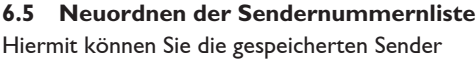

umbenennen, neu anordnen sowie deinstallieren oder erneut installieren.

Drücken Sie die entsprechenden Farbtasten, **1**und befolgen Sie die Bildschirmanweisungen.

#### **Neu ordnen**

Mit dieser Funktion können Sie die Speicherposition von Fernsehsendern ändern.

- Wählen Sie den Sender aus, dessen Position **1** Sie ändern möchten.
- 2 Drücken Sie die gelbe Farbtaste, um den Sender in der Liste um eine Position nach oben zu verschieben.
- Drücken Sie die blaue Farbtaste, um den **3** Sender in der Liste um eine Position nach unten zu verschieben.
- Wiederholen Sie diesen Vorgang, um die **4** Position anderer Fernsehsender zu ändern.

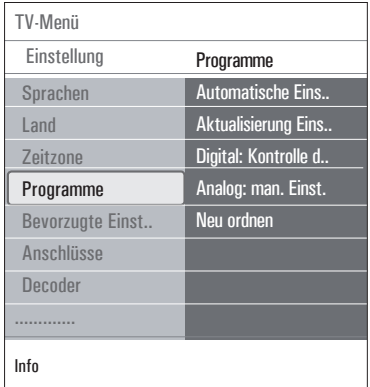

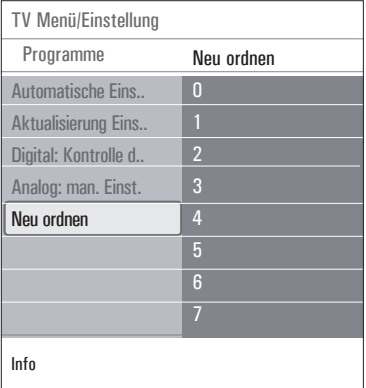

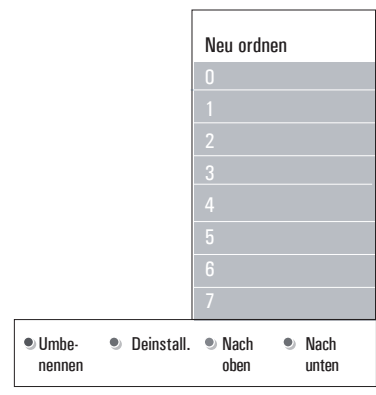

#### **Umbenennen**

Hier können Sie den gespeicherten Namen ändern oder einem Sender bzw. einer externen Quelle, für den bzw. die noch kein Name eingegeben wurde, einen Namen zuweisen.

- Wählen Sie den Sender aus, für den ein **1** neuer Name vergeben werden soll.
- 2 Drücken Sie die rote Farbtaste auf der Fernbedienung.
- Wählen Sie die Zeichen aus, indem Sie **3** die Cursortaste nach ▲ oder ▼ drücken. Wählen Sie die nächste Position aus, indem Sie die Cursortaste nach ▶ drücken.
- Drücken Sie abschließend die grüne **4** Farbtaste oder **OK**.

## **Hinweis**

- Drücken Sie die gelbe Farbtaste, um alle Zeichen zu löschen. Der Cursor befindet sich jetzt wieder an der ersten Zeichenstelle.
- Drücken Sie die blaue Farbtaste, um das Zeichen zu löschen, auf dem sich der Cursor befindet. Geben Sie ein neues Zeichen ein, indem Sie die Cursortaste nache  $\triangle$  oder  $\nabla$ drücken.
- Den Sendernummern 0 bis 999 kann ein Name zugewiesen werden.
- Zwischenraum, Ziffern und andere Sonderzeichen befinden sich zwischen Z und A.
- Wählen Sie eine andere Sendernummer aus, **5**und wiederholen Sie die Schritte-2 bis 4.

#### **Deinstallieren und erneutes Installieren** Hier können Sie einen gespeicherten Sender

deinstallieren, damit er bzw. sie nicht mehr eingestellt werden kann. Es kann auch ein zuvor deinstallierter Sender neu installiert werden.

- Wählen Sie den zu deinstallierenden Sender **1** aus.
- 2 Drücken Sie zum Deinstallieren des ausgewählten Senders die grüne Farbtaste. Der deinstallierte Sender wird in der Liste durch ein Symbol  $\boxtimes$  gekennzeichnet, das vor dem Sender angezeigt wird.
- Drücken Sie zum erneuten Installieren eines **3** deinstallierten Senders noch einmal die grüne Farbtaste.

## **Hinweis**

Im Rahmen der Einstellungsaktualisierung werden deinstallierte Sender nicht erneut installiert.

#### **6.6 Bevorzugte Einstellungen**

Mit den Optionen dieses Menü können Sie verschiedene Sonderfunktionen des Fernsehgeräts, die nur gelegentlich aufgerufen werden, einstellen oder anpassen.

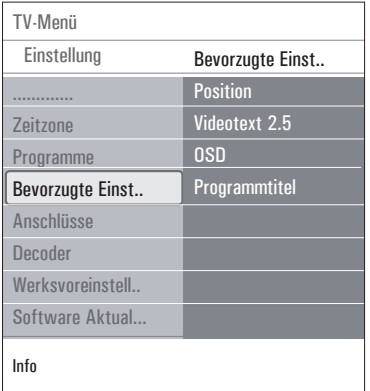

#### **Auswählen der Position**

Hier können Sie die Position Ihres Fernsehgeräts auswählen. Wenn Sie **Geschäft** auswählen, werden vordefinierte Bild- und Ton-Einstellungen übernommen.

Mit der Option **Zuhause** können Sie alle vordefinierten Bild- und Ton- Einstellungen nach Wunsch ändern.

#### **Auswählen von Videotext-2.5**

Manche Sender bieten die Möglichkeit, auf den Videotextseiten mehr Farben, andere Hintergrundfarben und schönere Bilder einzustellen.

- Wählen Sie **Videotext-2.5 Ein,** wenn Sie diese Funktion verwenden möchten.
- Wählen Sie **Videotext Aus**, wenn Sie das neutralere Layout der Videotextseiten bevorzugen.

 Diese Auswahl gilt für alle Sender, bei denen Videotext-2.5 zur Verfügung gestellt wird.

#### **Hinweis**

Es kann einige Sekunden dauern, bis Videotext auf Videotext-2.5 umgeschaltet wird.

#### **Auswählen der Bildschirmanzeige (OSD; On Screen Display)**

Hier können Sie die Anzeige des Lautstärkebalkens aktivieren sowie eine minimierte oder maximierte Anzeige der Programm- und Senderinformationen auswählen.

- Wählen Sie **Minimum** aus, um die Anzeige der reduzierten Senderinformationen zu aktivieren.
- Wählen Sie **Normal** aus, um die Anzeige der erweiterten Sender- und Programminformationen zu aktivieren. Dazu zählen unter anderem Informationen über das Programm, die Qualität des Eingangssignals von angeschlossenen Peripheriegeräten, das Bildschirmformat, den Tonmodus, die ausgewählte Audiosprache, die Untertitelsprache, die Altersfreigabe sowie die verbleibende Zeit der Sleeptimer-Einstellung.

#### **Anzeigen eines Programmtitels**

Hier können Sie den Programmtitel entsprechend der übertragenen Informationen anzeigen.

• Wenn Sie nach der Auswahl eines Fernseh programms oder dem Drücken der Taste i auf der Fernbedienung **Ja** auswählen, wird ein Programmtitel angezeigt, sofern dieser übertragen wurde.

#### **6.7 Anschlussauswahl**

Hier können Sie die Peripheriegeräte auswählen, die Sie an die Audio- und Videoanschlüsse angeschlossen haben.

- Wählen Sie **Anschlüsse** aus. **1**
- **2** Drücken Sie die Cursortaste ▶.
- Wählen Sie den Eingang aus, an dem das **3**Peripheriegerät angeschlossen ist.
- Wenn Sie **EXT1, EXT2, EXT3, HDMI 1, HDMI-2, SIDE** oder **DIGITAL AUDIO IN** auswählen, wird eine Liste angezeigt, mit der Sie den Typ des an diesem Eingang angeschlossenen Peripheriegeräts identifizieren können.
- **4** Drücken Sie die Cursortaste erneut nach ▶, um die Liste mit den Typen der Peripheriegeräte abzurufen, die an den ausgewählten Eingang angeschlossen sind.
- **5** Wählen Sie die Peripheriegeräte aus, indem Sie die Cursortaste nach ▲ oder œdrücken.

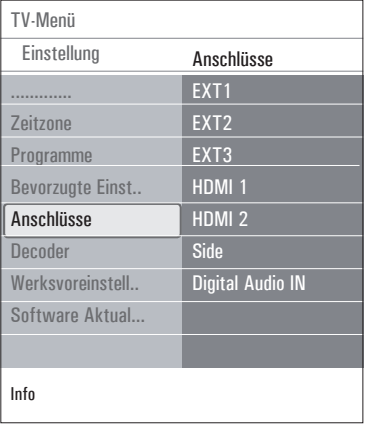

#### **Digital Audio In**

Wenn ein peripheres Gerät mit einem Digital Audio Ausgang ausgestattet ist, können Sie diesen mittels eines normalen Kabels an den **DIGITAL AUDIO IN** Konnektor des Fernsehgeräts anschließen.

Weisen Sie im Menü Anschlüsse dem Digital Audio In den entsprechenden externen Eingang, an den Ihr peripheres Gerät angeschlossen wurde, zu.

Das Fernsehgerät kann nicht nur Audiosignale über Digital Audio In empfangen, sondern über den Anschluss **DIGITAL AUDIO OUT** auch kodierte Dolby Digital-Audiosignale an einen externen Verstärker oder Empfänger

weiterleiten. Wenn Ihr Verstärker oder Empfänger mit einem für "Digital Audio In" geeigneten Anschluss ausgestattet ist, können Sie ihn mithilfe eines einzigen Kabels an den Anschluss **DIGITAL AUDIO OUT** des Fernsehgeräts anschließen.

Siehe "Anschließen eines Heimkinoverstärkers" unter "Herstellen von Video- und Audioverbindungen" auf S. 51.

## **6.8 Auswählen einer Decoder-Sendernummer**

Hier können Sie eine oder mehrere Sendernummern als Decoder-Sendernummer definieren, wenn ein Decoder oder ein Descrambler an die Anschlüsse **EXT1** oder **EXT2** angeschlossen ist.

- Wählen Sie die Sendernummer aus, unter **1** der das Programm auf dem Decoder oder Descrambler gespeichert ist.
- Wählen Sie **Status** aus. **2**
- Wählen Sie den Eingang aus, an dem der **3** Decoder angeschlossen ist: **KEIN..., EXT1, EXT2**.
	- Wählen Sie **Kein** aus, wenn die ausgewählte Sendernummer nicht als Decoder Sendernummer aktiviert werden soll.

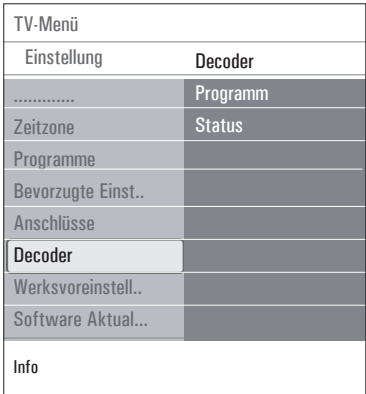

#### **6.9 Wiederherstellen der Werksvoreinstellungen**

Hier können Sie die meisten der werkseitig vordefinierten Werte zurücksetzen.

**1** Treffen Sie eine Auswahl, und drücken Sie die Cursortaste nach ►.

2 Drücken Sie die Taste **OK**, um Einstellungen zu löschen und auf die Standardwerte zurückzusetzen.

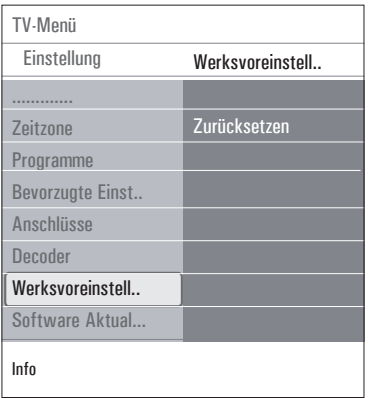

#### **6.10 Aktualisieren der Software des Fernsehgeräts**

Hier können Sie die Software des Fernsehgeräts mithilfe eines USB-Geräts aktualisieren.

#### **Aktualisierung über USB-Gerät**

Sie können den Aktualisierungsvorgang (vor dem Einschalten des Fernsehgeräts) über ein USB-Gerät starten. Das Speichergerät muss über das richtige Upgrade-Image (und die entsprechende Struktur) verfügen. Informationen dazu erhalten Sie auf der Website unter www.philips.com/software. Informationen darüber, wie Sie eine neue Software-Version auf das Speichergerät laden, finden Sie unter "Aktualisieren von Philips-Fernsehsoftware mit steckbarem Speicher" in Anhang-2 auf S. 54.

#### **Automatische Software-Meldung** (wenn vorhanden)

Wenn Sie das Fernsehgerät einschalten, wird möglicherweise eine Meldung angezeigt, die Sie darüber informiert, dass eine Software-Aktualisierung verfügbar ist.

- 1 Drücken Sie auf Ihrer Fernbedienung die rote Farbtaste, wenn Sie zu einem späteren
- Zeitpunkt erneut erinnert werden möchten. **2** Drücken Sie auf Ihrer Fernbedienung die grüne Farbtaste, um zu bestätigen, dass Sie die Meldung gelesen haben.
	- Nach der Bestätigung wird die Meldung nicht mehr angezeigt.

Drücken Sie im Menü "Software- Aktualisierungen" auf Ansage, wenn die letzte Meldung noch einmal angezeigt werden soll.

## **Hinweis**

Die Meldung ist so lange verfügbar, bis die Software-Aktualisierung durchgeführt wurde.

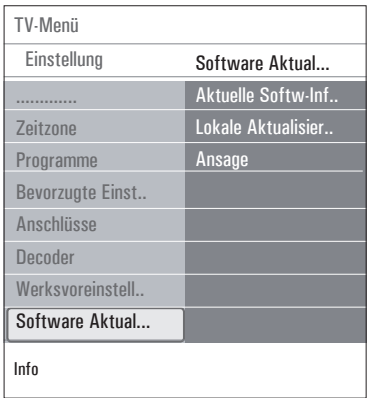

## 7 Erstellen einer Favoritenliste

Hier können Sie bis zu vier Favoritenlisten mit Ihren bevorzugten Fernseh- und Radiosendern erstellen. So kann z.-B. jedes Familienmitglied seine eigene Favoritenliste erstellen.

## **Hinweis**

Wenn Sie diese Taste zum ersten Mal nach dem Abschließen der Installation drücken, wird die vollständige Senderliste angezeigt. Später wird nur die zuletzt ausgewählte Senderliste angezeigt..

## **7.1 Auswählen eines Senders aus der angezeigten Favoritenliste**

- Drücken Sie die Taste **FAV**. **1** Die zuletzt ausgewählte Senderliste wird angezeigt.
- 2 Wählen Sie mithilfe der ▲ oder ▼, ◀ oder π einen Sender aus.
- Drücken Sie die Taste **OK**, um den **3** ausgewählten Sender anzuzeigen.

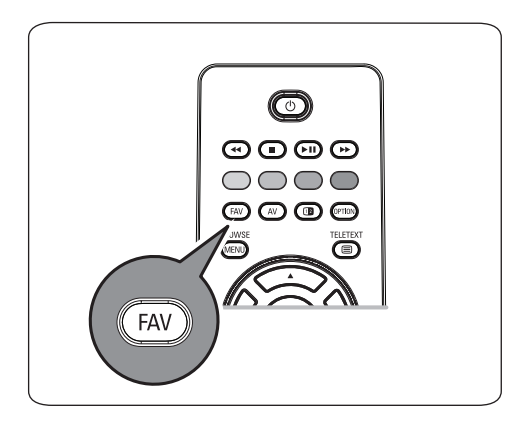

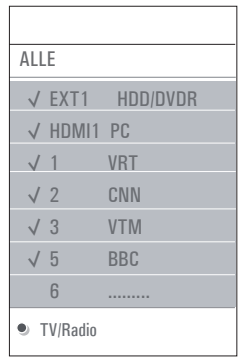

## **7.2 Auswählen von anderen Senderfavoritenlisten**

- Drücken Sie die Taste **FAV**. **1** Die zuletzt ausgewählte Senderliste wird angezeigt.
- 2 Drücken Sie die Cursortaste nach <
- **3** Drücken Sie die Cursortaste nach ▲ oder  $\nabla$ , um eine Liste auszuwählen.
- Drücken Sie die rote Farbtaste, um die **4** gewünschte Liste ggf. umzubenennen.
- Drücken Sie die Taste **FAV** erneut, um das **5** Menü zu verlassen.

## **7.3 Erstellen oder Ändern von Favoritenlisten**

- Drücken Sie die Taste **FAV**. **1** Die zuletzt ausgewählte Senderliste wird angezeigt.
- 2 Drücken Sie die Cursortaste nach <
- Wählen Sie die gewünschte Senderliste aus. **3**
- **4** Drücken Sie die Cursortaste nach ▶.
- **5** Drücken Sie die rote Farbtaste, um Sender hinzuzufügen.

Alle Sender in der Liste werden angezeigt. Die bevorzugten Sender sind markiert.

6 Drücken Sie die Cursortaste nach ▲ oder œ, um den Sender auszuwählen, der zur Liste hinzugefügt oder daraus entfernt werden soll.

**7** Drücken Sie die grüne Farbtaste, um den hervorgehobenen Sender zu markieren oder die Markierung dafür aufzuheben. Fügen Sie ihn zur ausgewählten Favoritenliste hinzu, oder entfernen Sie ihn daraus.

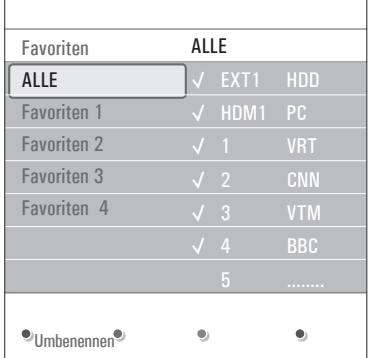

## **Hinweis**

Drücken Sie die rote Farbtaste erneut, um die Liste mit den Favoriten anzuzeigen.

 Drücken Sie die Taste **FAV** erneut, um das **8** Menü zu verlassen.

Mit der Taste **–P+** können Sie durch die Fernsehsender der ausgewählten Liste navigieren.

## **Hinweis**

Die nicht als Favoriten gekennzeichneten Sender können mit den Zifferntasten ausgewählt werden.

## **7.4 Auswählen von Fernseh- oder Radiosendern aus der Liste "Alle"**

Wenn die Liste "**Alle**" angezeigt oder ausgewählt wird, können Sie die Liste filtern und eine Liste auswählen, die nur Fernseh- oder nur Radiosender enthält.

- Drücken Sie die Taste **FAV**. **1** Die zuletzt ausgewählte Senderliste wird angezeigt.
- 2 Drücken Sie die Cursortaste nach<
- Wählen Sie die Liste "Alle" aus, und drücken **3** Sie die Cursortaste nach ►.
- Drücken Sie zum Filtern die rote Farbtaste. **4**
- Wählen Sie die gewünschte Senderliste aus. **5**
- Drücken Sie die Taste **FAV** erneut, um das **6** Menü zu verlassen.

Mit der Taste **–P+** können Sie durch die Fernsehsender der ausgewählten Liste navigieren.

## **Hinweis**

Die Filterung wird nicht gespeichert, wenn der Fernseher ausgeschaltet wird oder in den Standby-Modus wechselt.

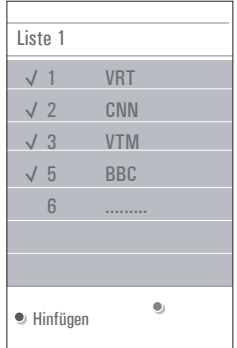

8 EPG (Electronic Programme Guide) (nur bei digitalen Fernsehsendern)

Im "Electronic Programme Guide" erhalten Sie ausführliche Info zum aktuellen sowie zum nächsten Programm (nur für Programme die EPG-Informationene anbieten).

## **Hinweis**

Diese Anweisungen können je nach Version des "Electronic Programme Guide" variieren.

**1** Drücken Sie die Taste Q.

- Der EPG-Bildschirm wird angezeigt. Das Abrufen der EPG-Daten kann je nach Voraussetzungen etwas Zeit in Anspruch nehmen.
- Der EPG-Bildschirm wird automatisch aktualisiert, wenn die EPG-Daten erfolgreich abgerufen werden. Andernfalls bleibt der EPG-Bildschirm leer.
- Informationen zum ausgewählten Programm werden angezeigt.
- Aktivieren Sie mithilfe der Farbtasten die **2** verfügbaren EPG-Funktionen, die im unteren Bildschirmbereich angezeigt werden.
- Um EPG zu verlassen, drücken Sie die **3**  $T$ astee  $\Box$  erneut.

## **Wenn eine Version des "Electronic Programme Guide" verfügbar ist, wird eine Liste der Fernsehprogramme angezeigt (nur für Großbritannien):**

1 Drücken Sie die Cursortaste nach ▲ oder œ, um das gewünschte Fernsehprogramm auszuwählen.

 Informationen zum ausgewählten Programm werden angezeigt.

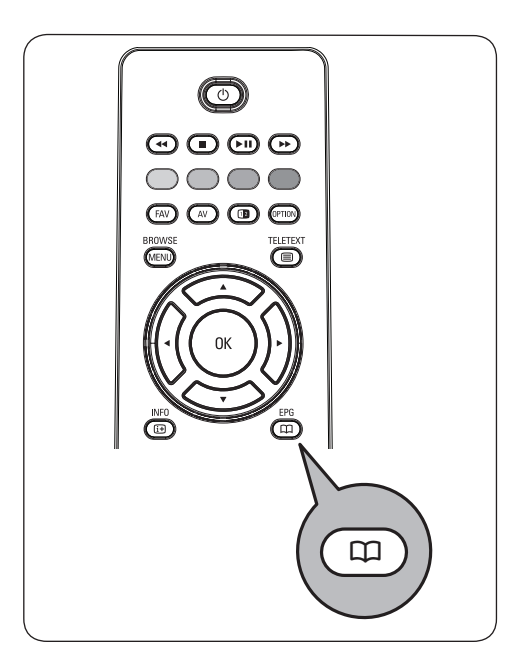

## **Tipps**

- Um weitere, nicht angezeigte Informationen zum ausgewählten Programm zu erhalten, drücken Sie die blaue Farbtaste auf der Fernbedienung.
- Um die ausführlichen Informationen wieder auszublenden, drücken Sie die blaue Farbtaste erneut.
- 2 Drücken Sie die grüne Farbtaste auf der Fernbedienung, um das ausgewählte und derzeit ausgestrahlte Programm anzuzeigen/ zu hören.
- Drücken Sie die rote Taste um eine **3** Erinnerung für das ausgewählte Programm zu setzen oder zu löschen. Sie können bis zu 10 Erinnerungen setzen.

Das Fernsehgerät wird sich automatisch einschalten oder eine Mitteilung anzeigen, wenn das Programm beginnt. Folgen Sie den Anweisungen auf dem Bildschirm, um das Programm anschauen zu können.

- Drücken Sie die gelbe Taste um zum **4** nächsten oder vorigen Tag zu springen oder zurück zum heutigen Tag (Heute).
- **5** Drücken Sie die **TASKER DER SIER** während der Programmführer aktiviert ist, um das Hauptmenü des Programmführers zu aktivieren.
- 6 Drücken Sie die Cursortaste nach ▲ oder œ, um einen Menüpunkt auszuwählen.
	- Mit **Was gibt** es können Sie in der Programmführer-information Ihrer Favoriten-EPG-Sender suchen.
	- Mit **Mit Genre** suchen können Sie Programme von einem selektierten Genre suchen.
	- **Mit Festgelegte** Erinnerungen können Sie die festgelegten Erinnerungen ansehen und ändern.

## **Hinweis**

 Durch die Erinnerung(en) kann Ihr Fernseh-gerät nur eingeschaltet werden, wenn Sie das Fernseh-gerät ausschließlich mit der (<sup>1</sup>)-Taste auf der Fernbedienung ausgeschaltet haben.

 • **Favorite EPG-Sender sind Programme**, bei denen Sie laufend die EPG-Daten erhalten. Hiermit können Sie die Favoriten-EPG-Sender markieren oder demarkieren (bis zu 50).

## **Hinweis**

 Nach der Installation der Programme werden automatisch 40 Programme mit verfügbaren EPG-Daten als Favoriten-EPG-Programme markiert.

 • **Mit EPG-Datei** empfangen können Sie die EPG-Datei der Favoriten-EPG-Sender empfangen. Dies wird einige Minuten dauern. Folgen Sie den Anweisungen auf dem Bildschirm.

## **Hinweis**

 Die EPG-Daten werden automatisch während des Fernsehens gesammelt.

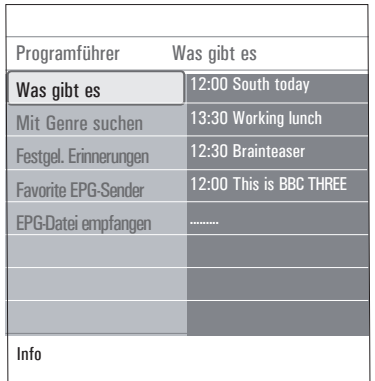

 Um EPG zu verlassen, drücken Sie die Taste **7** a erneut.

## **Tipps**

- Der EPG-Schirm zeigt keine Programme an, die nicht zu den favorisierten Programmen gehören, oder welche die deinstalliert wurden. (Siehe das Neu ordnen-Menü)
- Neu hinzugefügte Programme (mittels Neuinstallation oder Installation) müssen in der bevorzugten EPG-Programmliste markiert werden, bevor Sie sich EPG-Daten ansehen können.

## 9 Multimedia Browser

Mit dem Multimedia Browser können Sie Bilder anzeigen oder Audio-Dateien wiedergeben, die auf einem USB-Gerät gespeichert sind. Die Multimedia Browser-Anwendung wird über das Hauptmenü aufgerufen..

- Die folgenden Formate können angezeigt bzw. wiedergegeben werden: Bilder: JPEG Audio: MP3, MP3 Pro, LPCM Video: MPEG1, MPEG2
- Nur FAT- oder DOS-formatierte Speichergeräte sind kompatibel.
- Philips kann nicht haftbar gemacht werden, wenn Ihr USB-Memory Stick oder Ihre Speicherkarte nicht unterstützt wird.

#### **9.1 Anzeigen des Inhalts von USB- Geräten**

## **Tipp**

Wenn Sie das USB-Gerät nicht in den seitlichen USB-Anschluss stecken können, verwenden Sie ein USB-Kabel, um das Gerät mit dem USB-Anschluss zu verbinden. Weitere Informationen erhalten Sie bei Ihrem Händler.

#### **9.2 Einsetzen von USB-Geräten**

#### **Hinweis**

USB-Geräte sind nicht im Lieferumfang dieses Fernsehgeräts enthalten. Eine sichere Verbindung erzielen Sie mit einem USB-Gerät mit einer Breite von weniger als 25 mm. Stecken Sie das USB-Gerät in den seitlichen USB-Anschluss, wenn es sich um einen Memory Stick oder eine Digitalkamera handelt. Siehe "Herstellen von Video- und Audioverbindungen", "Überblick über die seitlichen Anschlüsse", S. 44.

Das Multimedia Browser-Menü wird automatisch angezeigt, wenn ein USB-Gerät eingesetzt wird. Weitere Informationen erhalten Sie im Folgenden.

## **9.3 Entfernen von USB-Geräten**

- 1 Drücken Sie die Taste <sub>(MENU</sub>) auf der Fernbedienung, um zum Hauptmenü zu wechseln.
- 2 Entfernen Sie das USB-Gerät.

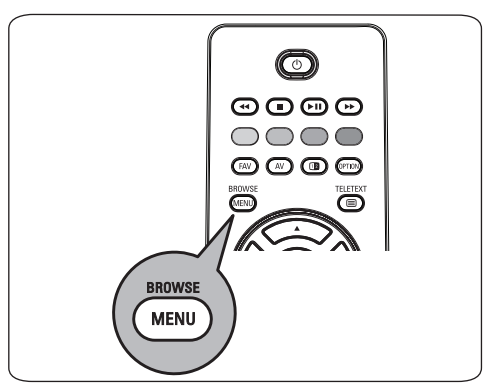

## 9.4 Menü ..Multimedia Browser"

1 Setzen Sie ein USB-Gerät ein.

- Wählen Sie das USB-Gerät unter **2** "Multimedia" aus, indem Sie die Cursortaste nach ▲ oder ▼ drücken.
	- Mit dem Multimedia Browser können Sie durch den Inhalt des eingesetzten USB-Geräts navigieren.
	- Der aus zwei Bereichen bestehende Browser wird angezeigt. Im linken Feld werden der Inhalt und die Inhaltsarten angezeigt (Musik, Bilder, Filme).
	- Im rechten Bereich wird der Inhalt angezeigt, der für die ausgewählte Art des Inhalts verfügbar ist.

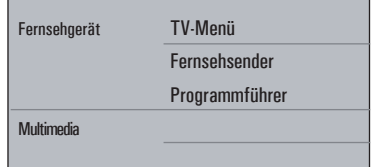

- **3** Drücken Sie die Cursortaste nach  $\blacktriangleright$ , um den Inhalt abzurufen.
- 4 Drücken Sie die Cursortaste nach ▲ oder ▼, um einen Inhalt auszuwählen.
- **5** Drücken Sie die Cursortaste nach ▶, um den Inhalt abzurufen.
- 6 Drücken Sie die Cursortaste nach ▲ oder  $\nabla$ , um eine Datei oder ein Verzeichnis auszuwählen.

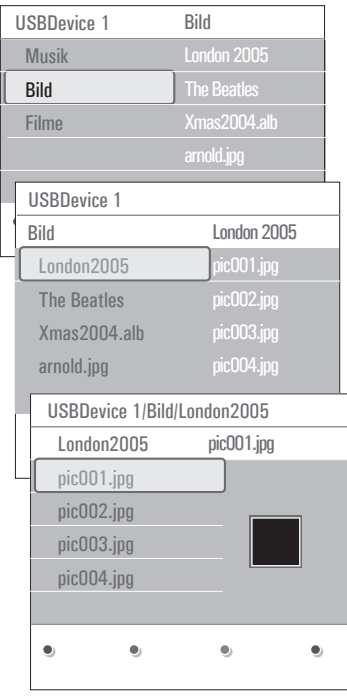

#### **Hinweis**

Drücken Sie die grüne Farbtaste, um alle Bilddateien im aktuellen Verzeichnis beim Navigieren als Vorschaubilder anzuzeigen. Drücken Sie nochmals die grüne Taste, um die Bilddateien in Form einer Liste anzuzeigen.

- Wenn Sie eine **Datei** ausgewählt haben, **7** drücken Sie die Taste **OK**, um eine Bilddatei anzuzeigen oder eine Filmdatei oder eine Audiodatei wiederzugeben.
	- Wenn Sie ein **Verzeichnis, ein Album** oder **eine Playliste** ausgewählt haben, drücken Sie zum Abrufen des Inhalts die Cursortaste nach ►, oder drücken Sie die Taste **OK** oder **► II**, um eine Bildpräsentation oder ein Loop Playback der vorhandenen Dateien zu starten.
- 8 Drücken Sie die Cursortaste nach <, um die Musik weiterhin abzuspielen und zum Multimedia-Menü zurückzukehren.
- Drücken Sie eine der Farbtasten auf der **9** Fernbedienung, um die entsprechende unten am Bildschirm angezeigte Funktion auszuführen.

## **Tipp**

Drücken Sie ggf. die blaue Farbtaste, um die Farbtasten wieder anzuzeigen.

 Um die Wiedergabe des Inhalts zu **10** stoppen, drücken Sie die Taste auf der Fernbedienung.

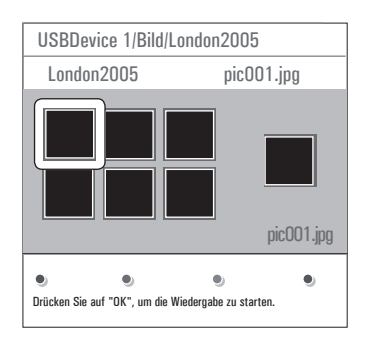

## **Hinweis**

• Ihr Fernsehgerät unterstützt Bildpräsentationen mit Hintergrundmusik. Siehe "Philips-TV-Bildpräsentationsformat mit Hintergrundmusik" (Anhang-3), S. 57.

- Die Wiedergabe der Musik wird nicht unterbrochen, auch wenn Sie vorübergehend zum Browser-Bildschirmen wechseln. Die Audiowiedergabe wird unterbrochen, wenn ein anderes Lied gestartet oder die Bildpräsentation beendet wird.
- Weitere technische Informationen finden Sie unter .. Digitalkamera- und USB-Probleme" in Anhang-4 auf S.-60.

#### **Folgende Piktorgramme können auf dem Bildschirm angezeigt werden:**

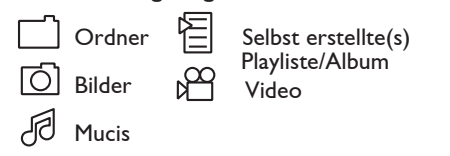

#### **9.5 Funktionstasten unten am Bildschirm**

Details Zum Anzeigen einer Beschreibung der ausgewählten Datei oder des ausgewählten Verzeichnisses. Übergänge Zum Auswählen, ob zwischen den einzelnen Bildern einer Bildpräsentation ein Übergangseffekt angezeigt werden soll. Anzeigezeit Zum Auswählen der Anzeigezeit der Bilder während einer Bildpräsentation. Rotieren Zum Rotieren eines Bildes. Eins/alle Zum nochmaligen Abspielen wiederholen einer Musikdatei. Shuffle Zum willkürlichen Mischen von Musiksammlungen.

Zoom Zum Auswählen einer der Zoom-Vergrößerungsmöglichkeiten (x1, x2, x4) durch Drücken der Cursortaste nach  $\blacktriangle$  oder  $\nabla$ . Außerdem können Sie mit der A oder **v**, **4** oder **►** das ausgewählte Zoom-Fenster über den Bildschirm bewegen.

Vollbildschirm/ Zum Wechseln zwische Kleiner Schirm einem Vollbildschirm und einem kleinen Bildschirm.

## **Hinweis**

Wenn Sie ein Bild drehen oder eine der Zoom-Vergrößerungsmöglichkeiten auswählen möchten, halten Sie zuerst die Bildpräsentation an, indem Sie die Taste **OK** oder die blaue Farbtaste drücken.

- **9.6 Multimedia-Funktionstasten auf der Fernbedienung**
- **The Sum schnellen Rücklauf des** wiedergegebenen Inhalts.
- Zum Anhalten der Wiedergabe des Inhalts.
- **EII** Zum Abspielen einer einzelnen Datei, Starten einer Bildpräsentation, Wiedergeben eines Ordners oder einer anderen Sammlung. Zum Unterbrechen der Wiedergabe des **Inhalts**
- † Zum schnellen Vorlauf des wiedergegebenen Inhalts.

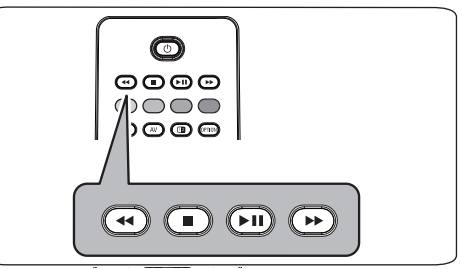

## **DEUTSCH** DEUTSCH

## 10 Videotext

#### **Hinweis**

VT/TXT ist nicht verfügbar über periphere Geräte angeschlossen am **HDMI** Eingang.

Die meisten Fernsehsender strahlen Information über Videotext/Teletext aus.

Dieses Fernsehgerät hat einen Speicher von 1200 Seiten, der die am häufigsten gesendeten Seiten und Subseiten speichert, um die Wartezeit zu beschränken. Nach jeder Programmänderung nimmt der Speicher eine Bildwiederholung vor.

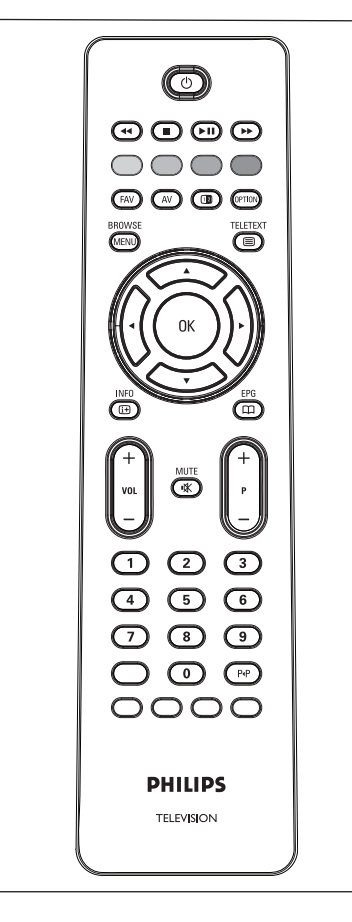

#### **Wählen Sie "Videotext Ein"**

**1** Drücken Sie **■**, um den Videotext einzuschalten. Auf dem Bildschirm wird die Hauptindexseite angezeigt.

#### **Eine Videotext-/Teletextseite wählen**

- Geben Sie mithilfe der Zifferntasten **1** oder der Taste **-P+** die gewünschte Seitennummer ein.
- Wählen Sie mithilfe der Farbtasten die im **2** unteren Bildschirmbereich angezeigten Optionen aus.

#### **Zuvor ausgewählte Videotext-Seite**

1 Drücken Sie die Taste PIP.

#### **T.O.P.-Videotext auswählen**

- 1 Drücken Sie **[i+**]. Ein T.O.P.- Überblick von den verfügbaren Videotext-Themen wird angezeigt.
- Drücken Sie zum Auswählen des **2** gewünschten Themas die Cursortaste nach  $\triangle$  oder  $\nabla$  bzw.  $\blacktriangleleft$  oder  $\blacktriangleright$ , und drücken Sie die Taste **OK**.

#### **Hinweis**

Nicht alle Fernsehsender verfügen über T.O.P.- Videotext.

#### **Mehrfachseiten wählen**

Wenn die gewählte Videotext-/Teletextseite

mehrere Textseiten enthält, wird eine **1**Textseite auf dem Bildschirm angezeigt. Drücken Sie die Cursor-Taste < oder ►. um die nächste oder die vorige Subseite zu wählen.

#### **Bild/Videotext**

- **1** Drücken Sie die Taste **国**.
- **2** Drücken Sie die Taste [1**2** drücken, um die Videotext auf der rechten Hälfte des Bildschirms anzuzeigen.
- **3** Drücken Sie die Taste [12], um zur Vollbildschirmanzeige des Videotexts zurückzukehren.
- **4** Drücken Sie die Taste **■**, um zur Vollbildschirmanzeige zurückzukehren.

#### **Hypertext**

Mit Hypertext können Sie schnell zu einer Seitennummer wechseln oder nach einem Wort auf der gerade angezeigten Videotextseite suchen.

- Drücken Sie die Taste **OK**, um das erste **1** Wort oder eine Seitenzahl zu markieren.
- 2 Drücken Sie die Cursortaste nach ▲ oder  $\nabla$ , bzw.  $\blacktriangleleft$  oder  $\blacktriangleright$ , um das entsprechende Wort oder die gewünschte Seitenzahl auszuwählen.
- Drücken Sie zum Bestätigen die Taste **OK**. **3** Der Suchvorgang wird gestartet. Im unteren Bildschirmbereich wird eine Meldung angezeigt, die auf den Suchvorgang hinweist, oder Sie darüber informiert, dass das Wort oder die Seite nicht gefunden wurde.
- 4 Drücken Sie die Cursortaste nach ▲, um zum Beginn der Seite zurückzukehren und den Hypertext zu verlassen.

#### **Eine Videotextseite vergrößern**

1 Drücken Sie wiederholt die Taste <sup>(Priot</sup>) auf der Fernbedienung, um den oberen und unteren Teil des Videotexts anzuzeigen und anschließend wieder zur normalen Seitenansicht für Videotext zu wechseln.

#### **Videotext-Menü**

Das Videotext-Menü bietet verschiedene Funktionen, mit denen Videotext bedient werden kann.

- **1** Schalten Sie den Videotext ein, und drücken Sie zum Aktivieren des Menüs die Taste
- **2** Drücken Sie zum Auswählen der Menüpunkte die Cursortaste nach A oder œ.

**3** Drücken Sie zum Aktivieren der Funktion die Taste **OK**.

**4** Drücken Sie zum Verlassen des Videotextmenüs die Taste (MEND).

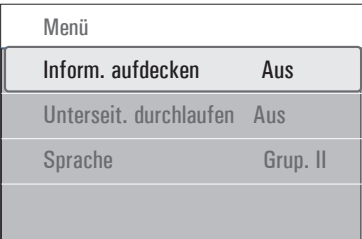

#### **Info aufdecken**

Zeigt an/verbirgt verborgene Informationen auf einer Seite, wie zum Beispiel Lösungen für Rätsel und Aufgaben.

**Unterseiten durchlaufen** (falls vorhanden) Wechselt die Subseiten automatisch.

**1** Drücken Sie zum Aktivieren und Deaktivieren der Option die Taste **OK**.

#### **Sprache**

Wenn die Zeichen auf dem Schirm nicht übereinstimmen mit den Zeichen, die vom Videotext-Sender benutzt werden, können Sie hier die Sprachgruppe ändern.

**1** Wählen Sie **Gruppe-1** oder **Gruppe-2** mit der Taste **OK** .

**Digitaler Text** (nur für Großbritannien) Einige digitale Sender bieten besondere Textdienste an (z.B.-BBCi).

1 Drücken Sie <mark>⊜</mark>, um den digitalen Text einzuschalten.

#### **Hinweis**

**Nur Großbritannien:** Digitaler Text wird angezeigt, wenn Programme über digitaler Text oder interaktive Dienste verfügen.

- Um digitalen Text zu verwenden, befolgen Sie die Bildschirmanweisungen.
- Je nachdem, um welchen Dienst es sich handelt, werden Sie aufgefordert, die A oder  $\blacktriangledown$ ,  $\blacktriangleleft$  oder  $\blacktriangleright$ , die Taste **OK**, die Farbtasten, die Videotexttaste und gelegentlich auch die Zifferntasten zu verwenden.
- **2** Wenn Sie Videotext nicht mehr nutzen wollen, wählen Sie einen anderen Sender aus, indem Sie auf die Tasten **-P+** drücken oder die Bildschirmanweisungen befolgen, um zum Bild zurückzukehren.
- **3** Drücken Sie CANCEL (Abbrechen), um den digitalen Text oder die interaktiven Dienste zu beenden.

#### **Textinfo**

Einige digitale Sender bieten außerdem Informationen zum ausgestrahlten Programm an. In diesem Fall wird möglicherweise im unteren Bildschirmbereich für einige Sekunden eine Meldung angezeigt. Befolgen Sie die Bildschirmanweisungen, und verwenden Sie die ▲ oder ▼, ◀ oder ▶, um durch die folgenden Seiten zu navigieren. **Example 1999** Buringthe Text is the most of the model of the Microsoptem Digital Conder interaktive Dienste verfügen.<br>
• Um digitalen Text zu verwenden, befolgen<br>
• Um digitalen Text zu verwenden, befolgen<br>
• Je nachdem,

#### **Hinweis**

Digitaler Text ist nicht verfügbar, wenn im Menü

## 11 Herstellen von Video- und Audioverbindungen-

## **11.1 Überblick über die seitlichen Anschlüsse**

#### **Kamera, Camcorder und Videospiele**

1 Schließen Sie Ihre Kamera, Ihren Camcorder oder Ihr Spiel an (siehe Abbildung).

 Verbinden Sie das Gerät mit den **2** Anschlüssen **VIDEO** (2) und **AUDIO** L 3, wenn es sich um ein Mono-Gerät handelt. Verbinden Sie das Gerät auch mit dem Anschluss (3) wenn Sie ein Stereo-Gerät besitzen.

S-VHS-Qualität können Sie bei einem S-VHS-Camcorder erzielen, indem Sie die S-VHS-Kabel an die Anschlüsse **S-VIDEO** 1 und **AUDIO** 3anschließen.

## **Achtung**

Schließen Sie Kabel  $(1)$  und  $(2)$  nicht gleichzeitig an. Dies kann zur Beeinträchtigung der Bildqualität führen !

#### **Kopfhörer**

- 1 Stecken Sie den Stecker in den Kopfhöreranschluss (B) (siehe Abbildung).
- 2 Der Kopfhörer sollte über eine Impedanz von 8 bis 4000 Ohm verfügen. Für den Kopfhörer-anschluss steht eine 3,5-mm-Buchse zur Verfügung.

 Wählen Sie im Menü "Ton" die Option **Kopfhörerlautstärke** aus, um die Kopfhörerlautstärke anzupassen.

## **<sup><sup>***S***</sup>** Tipp</sup>

Drücken Sie  $M$  auf der Fernbedienung, um die in das Fernsehgerät integrierten Lautsprecher auszuschalten.

#### **USB**

Siehe "Multimedia Browser", S. 38.

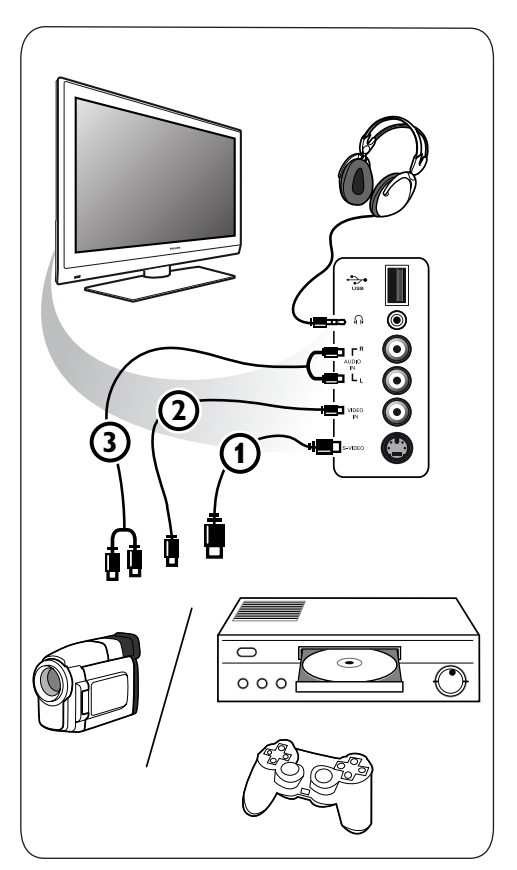

#### **11.2 Überblick über die hinteren Anschlüsse**

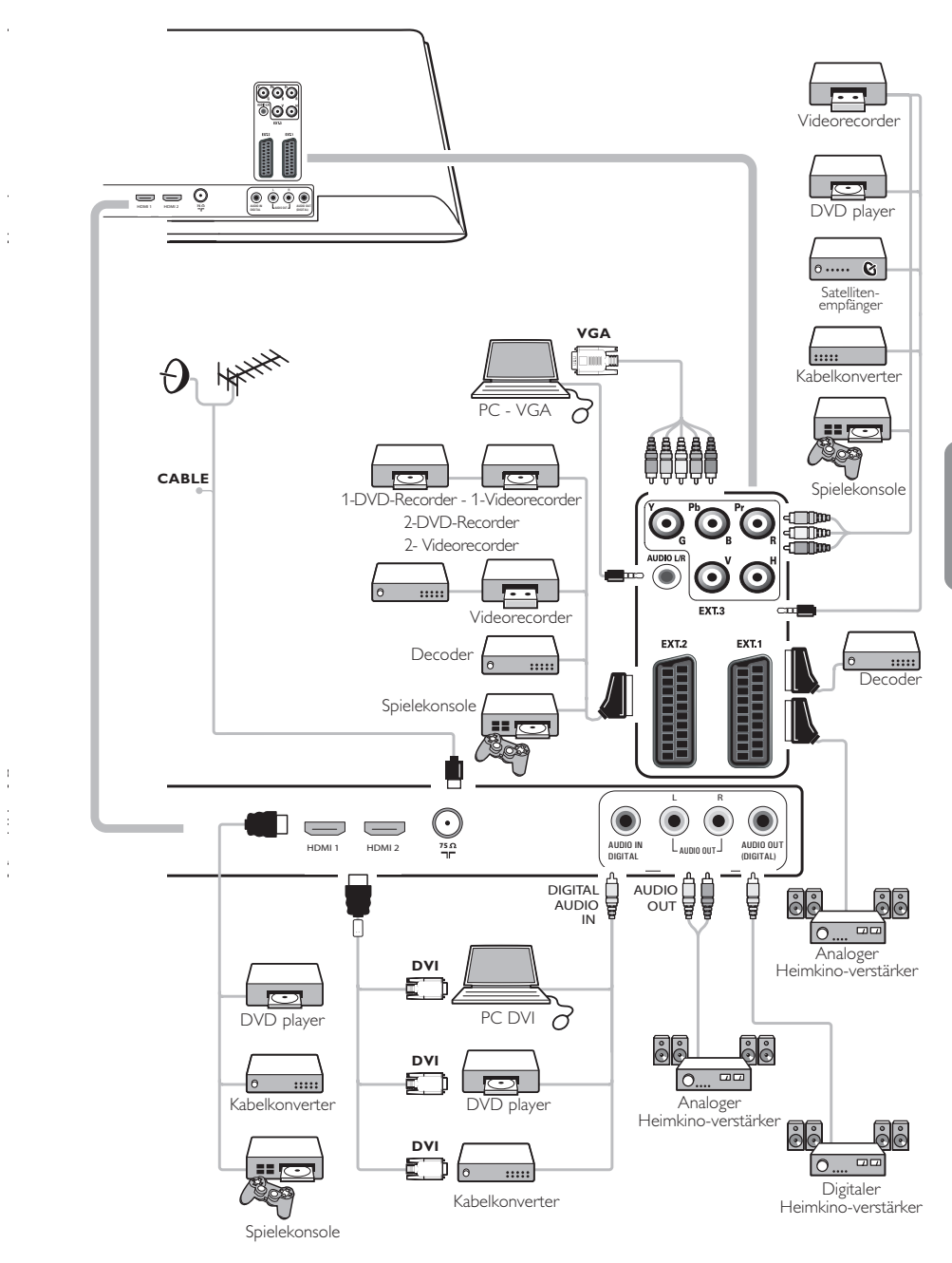

## **11.3 Anschließen eines Videorecorders oder eines DVD-Recorders**

## **Achtung**

Positionieren Sie Ihren Videorecorder nicht zu nah am Bildschirm, da bestimmte Recorder für Displaysignale empfindlich sein können. Beachten Sie einen Mindestabstand von 0,5-m vom Bildschirm.

## **Mit einem Eurokabel**

- **1** Schließen Sie die Antennenkabel **1**) und 2 an (siehe Abbildung).
- 2 Schließen Sie das Eurokabel **3**) an (siehe Abbildung).
- **8** Wählen Sie im Menü "Einstellung" die Quelle aus, an die der Videorecorder angeschlossen wurde. Siehe "Anschlussauswahl", S. 31.

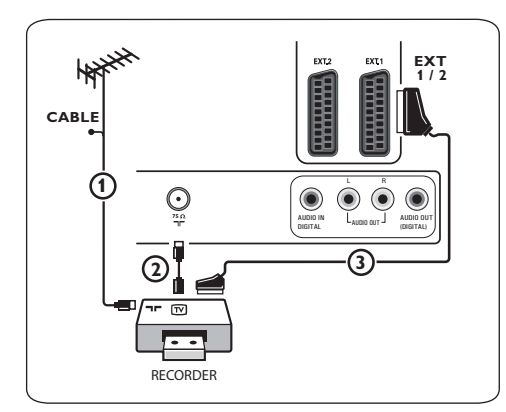

## **Nur mit dem Antennenkabel**

1 Schließen Sie die Antennenkabel 1 und (2) an (siehe Abbildung). 2 Stellen Sie das Testsignal des Recorders ein, und speichern Sie es unter der Programmnummer-0. Siehe "Analog: manuelle Einstellung", S. 28. Informationen dazu finden Sie auch im Handbuch des Recorders.

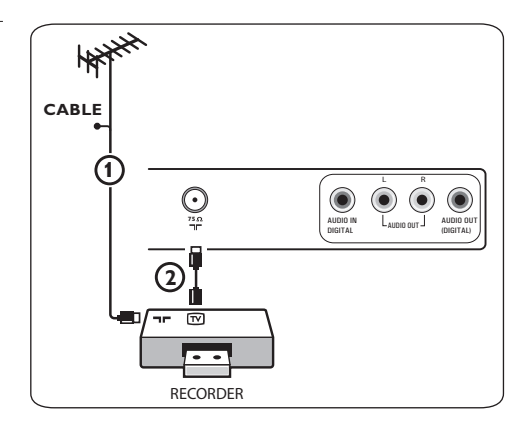

## **11.4 Anschließen eines Decoders und eines Videorecorders**

```
1 Schließen Sie ein Eurokabel 4 an Ihren
   Decoder und an den Euroconnector-
   Anschluss Ihres Recorders an.
    Informationen dazu finden Sie auch im 
   Handbuch des Recorders.
```
## **Tip**

Sie können Ihren Decoder mithilfe eines Eurokabels auch direkt an **EXT1** oder **EXT2** anschließen.

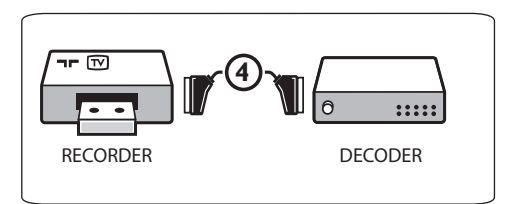

DEUTSCH **DEUTSCH** 

**11.5 Anschließen von zwei Videorecordern bzw. von einem Videorecorder und einem DVD-Recorder**

## **Hinweis**

Sie können keine Signale von Geräten aufnehmen, die an den Eingang **YPbPr**

## **Mit Eurokabeln**

- **1** Schließen Sie die Antennenkabel **1**, 2 und  $(3)$  an (siehe Abbildung).
- 2 Schließen Sie Ihre Videorecorder oder Ihren DVD-Recorder mit hilfe der Eurokabel 4 und  $(5)$  an **EXT1** und **EXT2** an.
- Wählen Sie im Menü "Einstellung" die **3** angeschlossenen Geräte aus. Siehe "Anschlussauswahl", S. 31, und verbinden Sie sie mit **EXT1** oder **EXT2.**

#### **Nur mit Antennenkabeln**

- **1** Schließen Sie die Antennenkabel **1**, 2 und  $(3)$  an (siehe Abbildung).
- 2 Stellen Sie das Testsignal des Recorders ein, und speichern Sie es unter der Programmnummer-0. Siehe "Analog: manuelle Einstellung", S. 28.

 Informationen dazu finden Sie auch im Handbuch des Recorders.

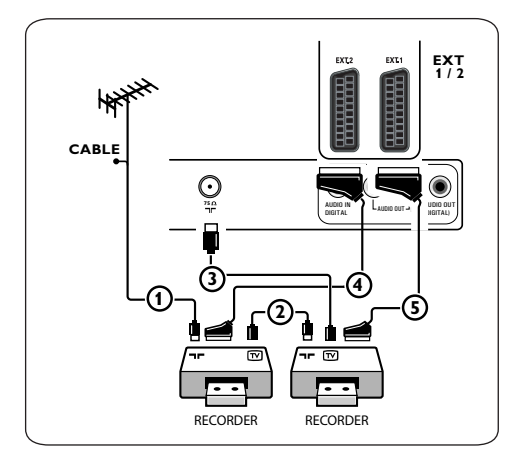

#### **11.6 Anschließen eines Satellitenempfängers**

#### **Mit einem Eurokabel**

- **1** Schließen Sie die Antennenkabel **1** und (2) an (siehe Abbildung).
- 2 Schließen Sie den Satellitenempfänger mithilfe eines Eurokabels (3) an **EXT1** und **EXT2** an.
- Wählen Sie im Menü "Einstellung" die **3** angeschlossenen Geräte aus. Siehe "Anschlussauswahl", S. 31, und verbinden Sie sie mit **EXT1** oder **EXT2**.

#### **Mit Component-Videoanschlüssen**

Siehe "Anschließen eines DVD-Players, eines Satellitenempfängers oder eines Kabelkonverters", S. 49

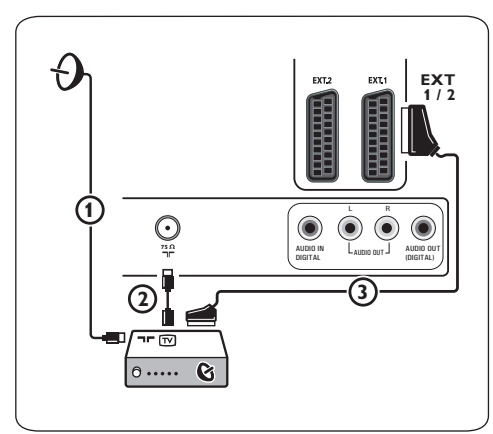

**11.7 Anschließen eines DVD-Players, eines Kabelkonverters oder einer Spielekonsole**

## **Tipp**

Sie können die das Bild ggf. mit den Cursortasten zentrieren, so dass es in der Mitte des Bildschirms angezeigt wird.

## **Mit einem HDMI-Anschluss**

HDMI ist die neue Norm für digitale Video- und Audioverbindungen.

- Schließen Sie das Gerät an den Anschluss **1 HDMI** an.
- 2 Wählen Sie im Menü "Einstellung" die angeschlossenen Geräte aus. Siehe "Anschlussauswahl", S. 31, und verbinden Sie sie mit **HDMI 1** oder **HDMI 2**.

## **Hinweis**

Falls Probleme auftreten, finden Sie weitere Informationen unter "Probleme mit Peripheriegeräten, die über einen HDMI-Anschluss verbunden sind" in Anhang-5 auf S. 62.

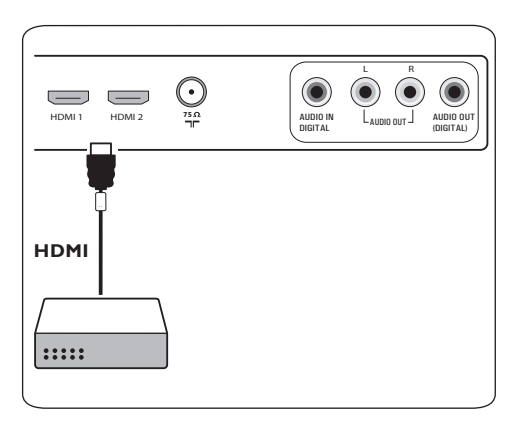

## **Mit einem DVI-Anschluss**

## **Hinweis**

Only a DVD player with DVI with digital sound can be connected to the **HDMI** connector.

- Verbinden Sie das DVI-HDMI-Kabel **1** mit einem der HDMI-Anschlüsse des Fernsehgeräts  $(1)$ .
- 2 Verbinden Sie das Audiokabel **(2)** mit dem Anschluss **DIGITAL AUDIO IN** des Fernsehgeräts.
- Wählen Sie im Menü "Einstellung" die **3** angeschlossenen Geräte aus (siehe "Anschlussauswahl", S. 31), und verbinden Sie sie mit **HDMI 1** oder **HDMI 2**.
- 4 Wählen Sie im Menü "Anschlüsse" außerdem die Option **Digital audio in** aus.

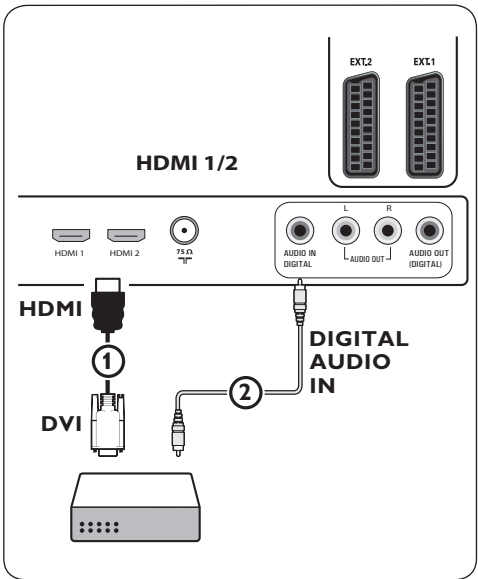

#### **11.8 Anschließen eines DVD-Players, eines Satellitenempfängers oder eines Kabelkonverters**

- **1** Verbinden Sie die drei einzelnen Component-Videokabe **11** mit den YPbPr-Buchsen am DVD-Player sowie mit den Buchsen **Y, Pb** und **Pr** von **EXT3** des Fernsehgeräts.
- 2 Verbinden Sie das Audiokabel- **(2)** mit dem digitalen Ausgang des Geräts und dem Anschluss **DIGITAL AUDIO IN** des Fernsehgeräts.
- Wählen Sie im Menü "Einstellung" die **3** angeschlossenen Geräte aus, und stellen Sie eine Verbindung zu **EXT3** her. Siehe "Anschlussauswahl", S. 31. Wählen Sie im Menü "Anschlüsse" außerdem die Option **Digital audio in** aus.
- Wenn der DVD-Player über einen analogen **4** Audio-Ausgang verfügt, schließen Sie das Audiokabel an die Audio-Buchsen **L** und **R** des DVD-Players sowie an die Buchse **L/R** audio von  $EXT3$  an  $(3)$  an.
- Wenn Sie über einen Kabelkonverter und/ **5** oder einen Satellitenempfänger verfügen, schließen Sie auch das TV-Kabel und/oder das Satelliten-Antennenkabel  $\overline{4}$  sowie das Antennenkabel  $(5)$  an.

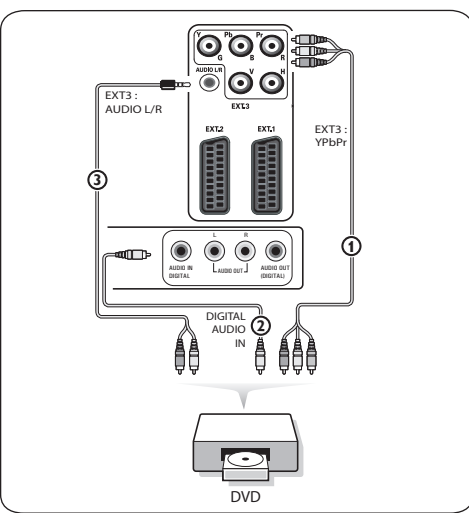

## **Hinweis**

- Häufig stimmt die Farbe der Kabel mit der Farbe der Anschlüsse überein. Verbinden Sie rot mit rot, weiß mit weiß usw.
- Die Beschriftung der Component-Videobuchsen kann je nach angeschlossenem DVD-Player variieren. Obwohl die Abkürzungen abweichen können, stimmen die Buchstaben B und R mit den blauen beziehungsweise roten Component-Signalen überein, und gibt der Buchstabe Y das Helligkeitssignal an. Definitionen und Anschluss details finden Sie in den Anweisungen für den DVD-Player.
- Um eine optimale Anzeige zu erzielen, empfehlen wir Ihnen, auf den Geräten den höchstmöglichen unterstützten Anzeigemodus einzustellen.

## **Achtung**

Wenn Sie verschobene Bilder, falsche oder fehlende Farben, fehlende Bilder oder eine Kombination davon auf dem Bildschirm bemerken, überprüfen Sie, ob die Verbindungen korrekt sind und ob die Auflösung sowie der Signalstandard der angeschlossenen Geräte ordnungsgemäß festgelegt wurden. Informationen dazu finden Sie im Handbuch des Geräts.

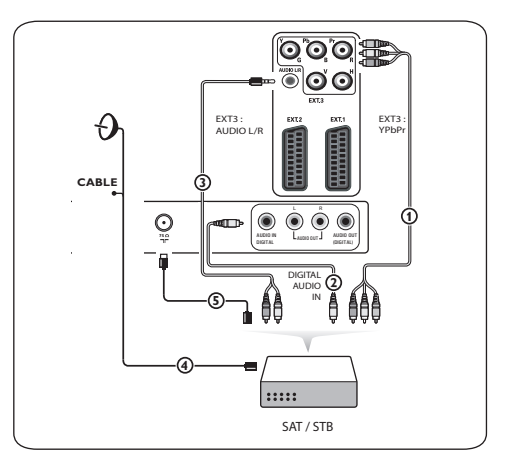

#### **11.9 Anschließen eines PCs**

## **Hinweis**

- Nur ein PC mit digitaler Audio-Unterstützung kann an den Anschluss **HDMI** angeschlossen werden.
- Wenn Ihr PC keinen digitalen Audio-Ausgang besitzt, verbinden Sie den Computer mithilfe eines VGA-Anschlusses.
- Legen Sie vor dem Anschließen des PCs an das Fernsehgerät in den Monitoreinstellungen des PCs eine Frequenz von-60-Hz fest.
- Unterstützte PC-Monitor-Modi: VGA 640-x-480 SVGA 800-x-600 XGA 1024-x-768

## **PC mit DVI-Anschluss:**

- **1** Verwenden Sie ein DVI-HDMI-Kabel für die Verbindung mit dem Anschluss **HDMI** des Fernsehgeräts $\Omega$ .
- **2** Verbinden Sie das Audiokabel **(2)** mit dem Anschluss **DIGITAL AUDIO IN** des Fernsehgeräts.
- **3** Wählen Sie im Menü "Einstellung" die angeschlossenen Geräte aus (siehe "Anschlussauswahl", S. 31), und verbinden Sie sie mit **HDMI 1** oder **HDMI 2**.
- **4** Wählen Sie im Menü "Anschlüsse" außerdem die Option **Digital audio in** aus.

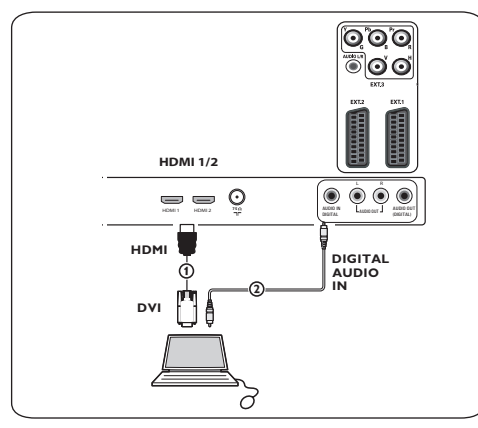

## **PC mit VGA-Anschluss:**

- Verwenden Sie ein VGA-**RGB H/V**-Kabel **1** 1 für die Verbindung mit den Anschlüssen rgb h/v des Fernsehgeräts.
- 2 Verbinden Sie das Audiokabel **(2)** mit den Eingängen **AUDIO R** (rechts) und **L** (links) des Fernsehgeräts.
- Wählen Sie im Menü "Einstellung" **3** das angeschlossene Gerät aus. Siehe "Anschlussauswahl", S. 31.

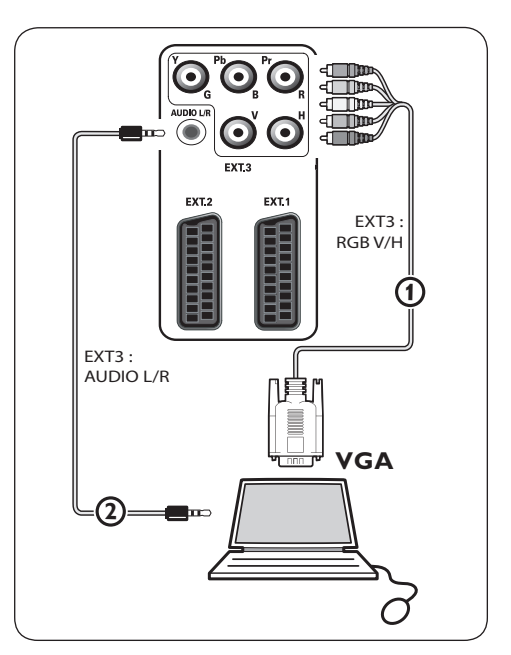

## **11.10 Anschließen eines Heimkinoverstärkers**

## **Digitaler Heimkinoverstärker**

Schließen Sie einen digitalen Heimkino-**1** verstärker an den Anschluss **DIGITAL AUDIO OUT** 1 im unteren Bereich des Fernsehgeräts an.

## $\circledcirc$  Tipp

Um eine sichtbare Verzögerung zwischen Bild und Ton zu vermeiden, verwenden Sie den Anschluss **DIGITAL AUDIO OUT** , um den Heimkinoverstärker anzuschließen.

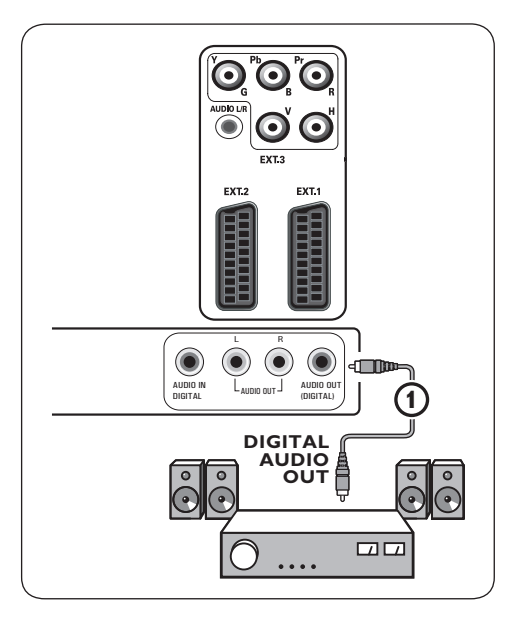

## **Analoger Heimkinoverstärker**

Verbinden Sie je nach Typ des Verbindungs-**1** kabels und verfügbarem Anschluss an Ihrem Heimkinoverstärker den Receiver mit den Anschlüssen **AUDIO OUT L** und **R** 3 bzw. mit **EXT1** oder **EXT2** 2 im unteren Bereich oder auf der Rückseite des Fernsehgeräts.

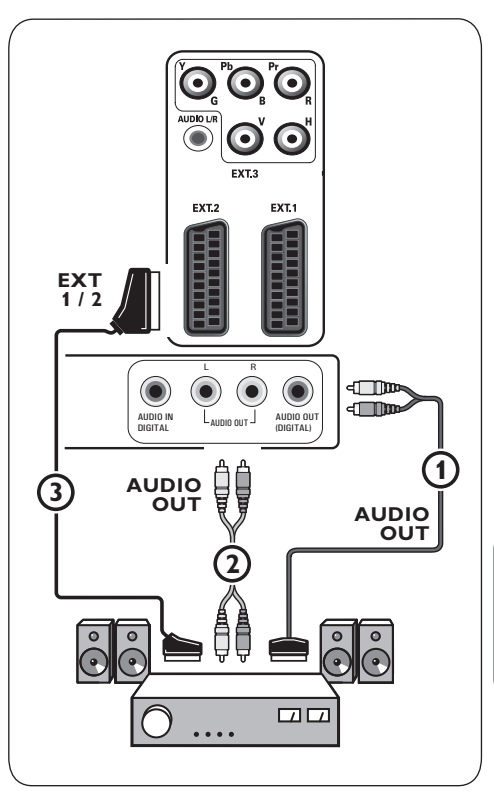

## 12 Problemlösung

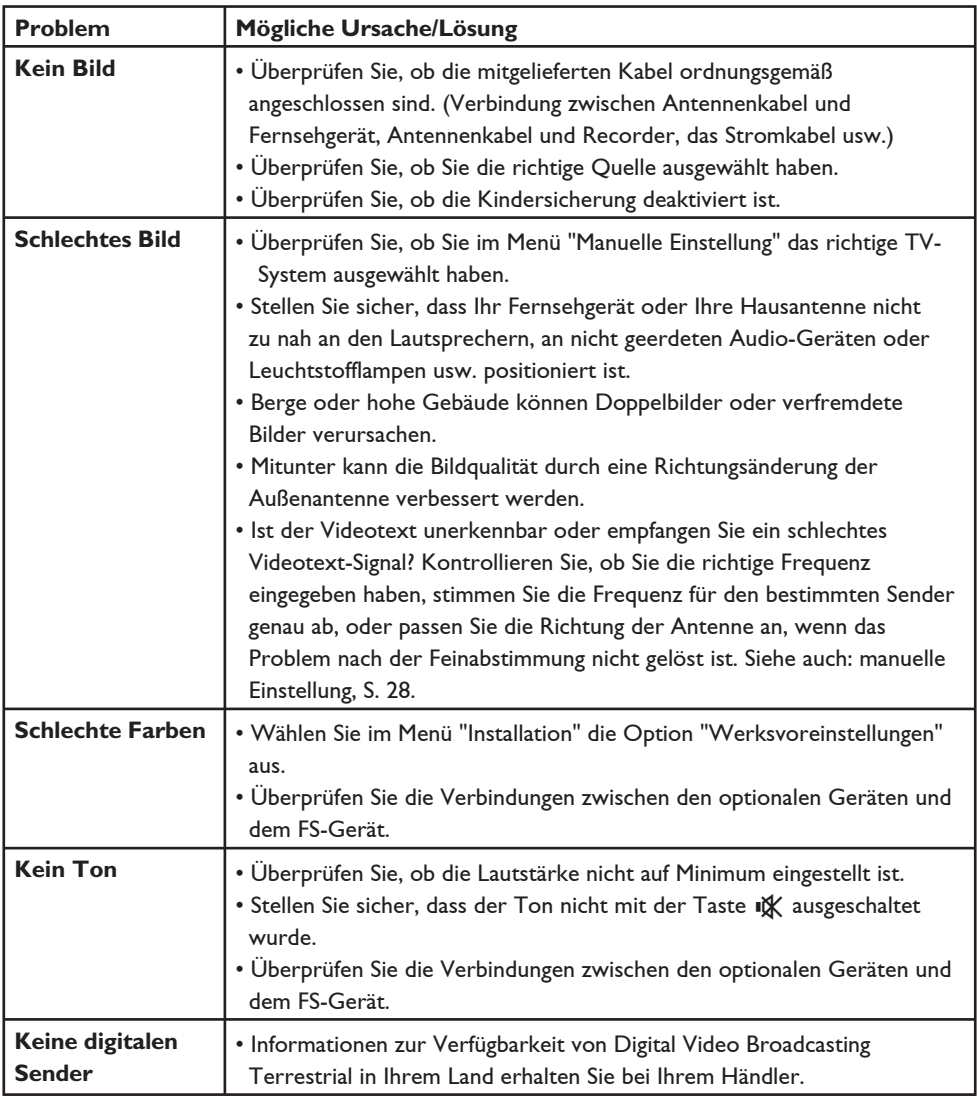

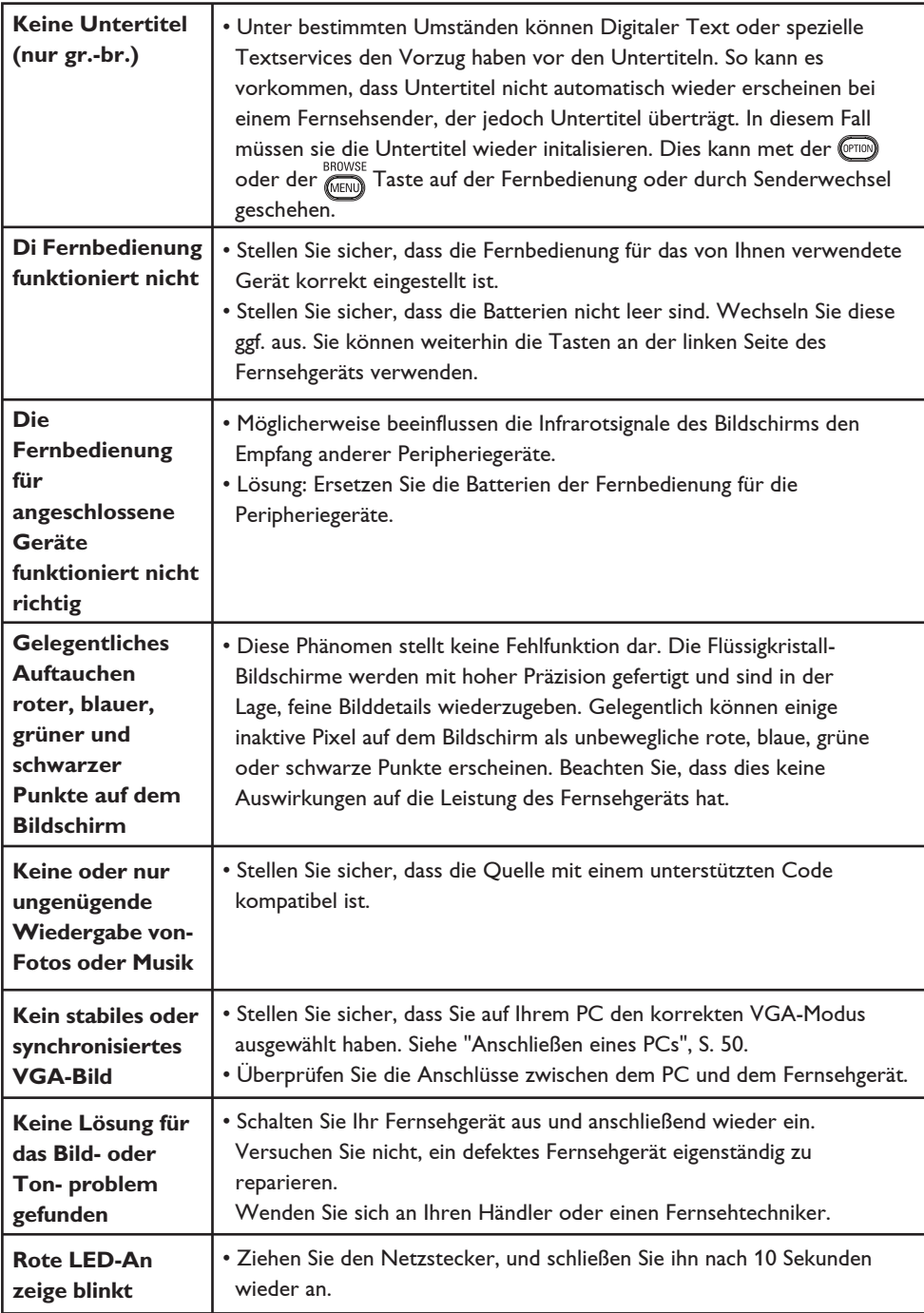

## 13 Aktualisieren von Philips-Fernsehsoftware mit steckbarem Speicher

#### **Einführung**

Philips bietet Ihnen die Möglichkeit, die Software für Ihr Fernsehgerät mittels tragbarer Speicher zu aktualisieren. Eine Software-Aktualisierung führt oft zu Verbesserungen beim der Benutzung Ihres Fernsehgeräts.

Die Verbesserungen hängen von der entsprechenden Aktualisierungssoftware sowie von der Software ab, die Ihr Fernsehgerät vor der Aktualisierung verwendete.

Sie können das Software-Upgrade-Verfahren selbst durchführen. Der Inhalt dieses Dokuments ist an Benutzer mit technischen oder Informatik-Kenntnissen gerichtet.

## **So bereiten Sie einen steckbaren Speicher für Software-Aktualisierungen vor**

Dazu benötigen Sie Folgendes:

- Personalcomputer mit Web-Browsing-Funktion
- Archivdienstprogramm, das das ZIP-Format unterstützt (z.-B.-WinZip für Windows oder StuffIt für Mac-OS)
- USB-Speicherstick, der möglichst leer sein sollte.

## **Hinweis**

Es werden nur FAT- oder DOS-formatierte steckbare Speicher unterstützt.

Sie können neue Software bei Ihrem Händler erhalten oder von der Website www.philips. com/support herunterladen:

 Gehen Sie über den Web-Browser Ihres **1** PCs zu der Website **www.philips.com/ support**.

- 2 Befolgen Sie die Anweisungen, um die auf das Fernsehgerät bezogenen Informationen und die richtige Software zu finden.
- Wählen Sie die neueste Software- **3** Aktualisierungsdatei aus, und laden Sie sie auf den PC herunter.
- Entpacken Sie die ZIP-Datei, und **4** kopieren Sie die Datei "autorun.upg" in das Stammverzeichnis des USB-Speichersticks.

## **Hinweis**

Verwenden Sie ausschließlich Software-Aktualisierungen, die auf der Website www. philips.com/support zur Verfügung stehen.

### **So fi nden Sie die Version der Fernsehsoftware heraus**

Es empfiehlt sich, vor der Software-Aktualisierung herauszufinden, um welche Version der Fernsehsoftware es sich handelt.

- 1 Klicken Sie im TV-Menü auf "Einstellung" und dann auf .. Software- **Aktualisierungen"**, und wählen Sie die Option Software-Aktualisierungen aus.
- **2** Drücken Sie die Cursortaste ▶. Das Menü "Software-Aktualisierungen" wird in den linken Bereich verschoben.

 Wählen Sie **Aktuelle Software- 3 Informationen** aus, um die Version und die Beschreibung der aktuellen Software abzurufen.

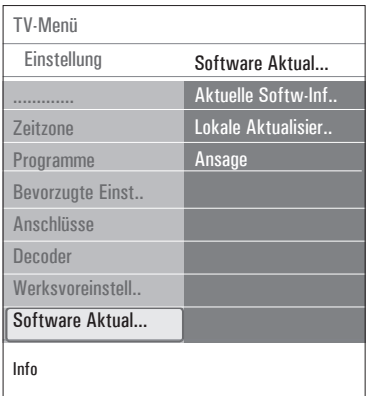

#### **13.1 Automatisches Software-Upgrade-Verfahren**

**1** Schalten Sie das Fernsehgerät aus, und entfernen Sie alle Speichergeräte.

**2** Stecken Sie den USB-Speicherstick ein, auf dem sich die heruntergeladene Softwareaktualisierung befindet.

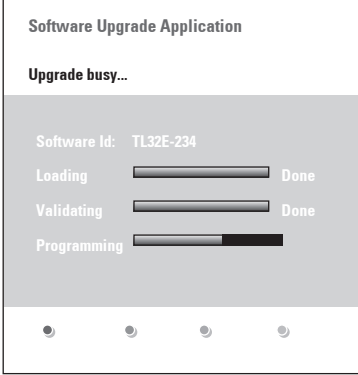

**3** Schalten Sie das Fernsehgerät mit der Netztaste-(1), die sich an der Seite des 4 Fernsehgeräts befindet, ein. Beim Starten wird der USB-Speicherstick so lange vom Fernsehgerät gescannt, bis der Aktualisierungsinhalt festgestellt wird. Das Fernsehgerät schaltet automatisch auf den Upgrade-Modus um. Nach einigen Sekunden wird der Stand des Upgrade- Verfahrens angezeigt.

## **Achtung**

- Entfernen Sie den USB-Speicherstick nicht während der Software-Aktualisierung.
- Ziehen Sie, falls es während der Aktualisierung zu einem Stromausfall kommt, den USB-Speicherstick nicht aus dem Fernsehgerät. Wenn wieder Strom fließt, wird die Aktualisierung vom Fernsehgerät fortgesetzt.
- Wenn Sie versuchen, auf eine frühere Version der Software zu aktualisieren, wird um eine Bestätigung gebeten. Einen Software-Downgrade sollten Sie nur in Notfällen durchführen.
- Wenn während der Aktualisierung ein Fehler auftritt, sollten Sie das Verfahren wiederholen oder Ihren Händler kontaktieren.
- Die automatische Software-Aktualisierung wird nur gestartet, wenn auf dem USB-Speicherstick und dem Fernsehgerät unterschiedliche Versionen vorhanden sind.
- Wenn die Software-Aktualisierung **5** erfolgreich war, entfernen Sie den USB- Speicherstick, und schalten Sie das Fernsehgerät mit der Netztaste-(1), die sich an der Seite des Fernsehgeräts befindet, wieder ein.

 Ihr Fernsehgerät startet mit der neuen Software.

**Note**

Nach der Aktualisierung können Sie die Fernsehsoftware über den PC vom USB-Speicherstick entfernen.

#### **13.2 Manuelles Software-Upgrade-Verfahren**

Um eine manuelle Software-Aktualisierung durchführen zu können, kopieren Sie die Datei "autorun.upg" und speichern Sie sie im Verzeichnis mit dem Namen "Upgrades", das sich auf dem Hauptinhaltsverzeichnis des USB-Speichersticks befindet. Sie können der Datei auch einen anderen Namen geben. Verwenden Sie jedoch die Extension .upg.

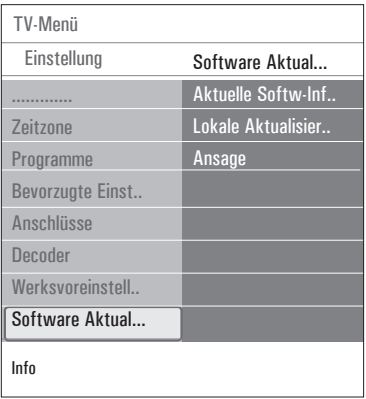

 Führen Sie den steckbaren Speicher ein, **1** auf dem sich die heruntergeladene Software- Aktualisierung befindet.

2 Wählen Sie aus dem Menü "Einstellung"

 die Option **Software-Aktualisierungen** aus. Gehen Sie zu **Lokale** 

#### **Aktualisierungen**.

 Das Fernsehgerät zeigt alle auf dem USB-Speicherstick verfügbaren kompatiblen Softwareversionen und die Daten jeder einzelnen Upgrade-Version an.

 Wählen Sie die richtige Upgrade- **3** Version aus, und drücken Sie zum Starten der Aktualisierung die rote Farbtaste. Das Fernsehgerät wird erneut gestartet und schaltet automatisch in den Upgrade-Modus.  Nach einigen Sekunden zeigt es den Stand des Upgrade-Verfahrens an.

## **Achtung**

Wenn Sie versuchen, eine Aktualisierung auf dieselbe oder eine frühere Version der Software durchzuführen, wird um eine Bestätigung gebeten. Ein Software-Downgrade sollten Sie nur in Notfällen durchführen.

 Wenn die Software-Aktualisierung **4** erfolgreich war, entfernen Sie den USB- Speicherstick, und schalten Sie das Fernsehgerät mit der Netztaste-(<sup>1</sup>), die sich an der Seite des Fernsehgeräts befindet, wieder ein. Ihr Fernsehgerät startet mit der neuen Software.

# 14 Bildpräsentationsformat mit Hintergrundmusik

## **Hinweis**

- Die letzte Fassung dieses Dokuments finden Sie auf der Support-Website von Philips (www.philips.com/support). Geben Sie zum Abrufen dieses Dokuments und anderer Dateien zu ähnlichen Themen die Modellnummer des Fernsehgeräts ein.
- Philips kann nicht haftbar gemacht werden für Probleme, die wegen des Inhalts dieses Dokuments entstehen. Die an Philips mitgeteilten Fehler werden möglichst schnell berichtigt und auf der Support-Website von Philips veröffentlicht.

#### **Einführung**

Dieses Dokument erläutert, wie Sie eine Philips-Bildpräsentations-Datei mit Hintergrundmusik erzeugen können. Der Inhalt dieses Dokuments ist an Benutzer mit technischen oder Informatik-Kenntnissen gerichtet.

Öffnen Sie bitte die Bildpräsentations-Datei im Multimedia Browser Ihres Fernsehgeräts, um die Bildpräsentation zu starten.

- 1 Drücken Sie auf der Fernbedienung die Taste (MEND), nachdem Sie ein USB-Gerät eingesteckt und das Fernsehgerät eingeschaltet haben.
- 2 Gehen Sie an die Stelle, an der Sie die Bildpräsentations-Datei (.alb) auf dem steckbaren Speicher gespeichert haben.
- Wählen Sie die Bildpräsentations-Datei **3** aus, und drücken Sie zum Starten der Bildpräsentation die Taste "OK".
- Drücken Sie zum Anhalten der **4** Bildpräsentation die Taste **#**.

#### **Allgemeine Regeln**

- Von der Bildpräsentation wird die einfache ASCII-XML-Syntax verwendet, mit der die Bildpräsentations-Dateien mithilfe von einfachen Hilfsprogrammen erstellt und bearbeitet werden können.
- Alle Verweise auf den Netzwerkinhalt müssen sich an der globalen Adresse des Inhalts orientieren.
- Ein auf einem Portable-Memory (PM) gespeicherter Inhalt hat keine globale Adresse. Demzufolge kann von einer Bildpräsentation aus, die nicht auf dem PM selbst gespeichert ist, nie auf den Inhalt eines PM verwiesen werden.
- Zur Erhaltung der Portabilität darf eine auf einem PM gespeicherte Bildpräsentation NUR auf den auf demselben PM gespeicherten Inhalt verweisen. Das Verweisen auf globale Adressen kann zu einem Widerspruch führen, wenn der PM auf nicht ans Netzwerk angeschlossenen CE-Geräten verwendet wird. Letzteres ist aber nicht unzulässig, es handelt sich nur um eine Empfehlung.
- Es wird empfohlen, dass URL-Adressen, die auf den Inhalt eines PM verweisen, auf einem relativen Pfad basieren, der mit dem Verzeichnis beginnt, in dem die Bildpräsentation gespeichert ist. Dieser Pfad enthält den Namen des Geräts oder des Laufwerks des PM. Ein absoluter Pfad zu dem Inhalt ist ebenfalls

möglich.

- relativer Pfad: pictures\test1.jpg, tamper.jpg, ..\new\bird.jpg, …
- absoluter Pfad: USB1:\pictures1\foo\_bar.jpg, C:\f1.jpg, \organization.jpg, …

#### **Gebräuchliches Format**

Das Format und die Syntax (siehe unten) werden zum Erstellen der Bildpräsentations-Datei (einfacher ASCII-Text) mit der Extension .alb (.ALB) verwendet. Beispiele: slshow1.alb, summer\_holiday\_2004.ALB, test.alb, … Zur Erzeugung der Textdatei verwenden Sie bitte folgende Syntax:

```
<?xml version="1.0" encoding="ISO-
885h9-1" ?> 
<philips-slideshow version="1.0" >
   <title>Title of the slideshow</
title>
<audio>audio_url</audio>
<slide-duration>30</slide-dura-
tion>
   <slides>
     <slide>slide_1_url</slide> 
     <slide>slide_2_url</slide> 
     <slide>slide_3_url</slide> 
     <slide>slide_4_url</slide> 
     <slide>slide_5_url</slide> 
     <slide>slide_6_url</slide> 
     ... 
     <slide>slide_N-1_url</slide> 
     <slide>slide_N_url</slide> 
   </slides>
</philips-slideshow>
```
## **Unterstützte XML-Tags**

Die nachstehende Tabelle gibt eine Beschreibung der XML-Syntax.

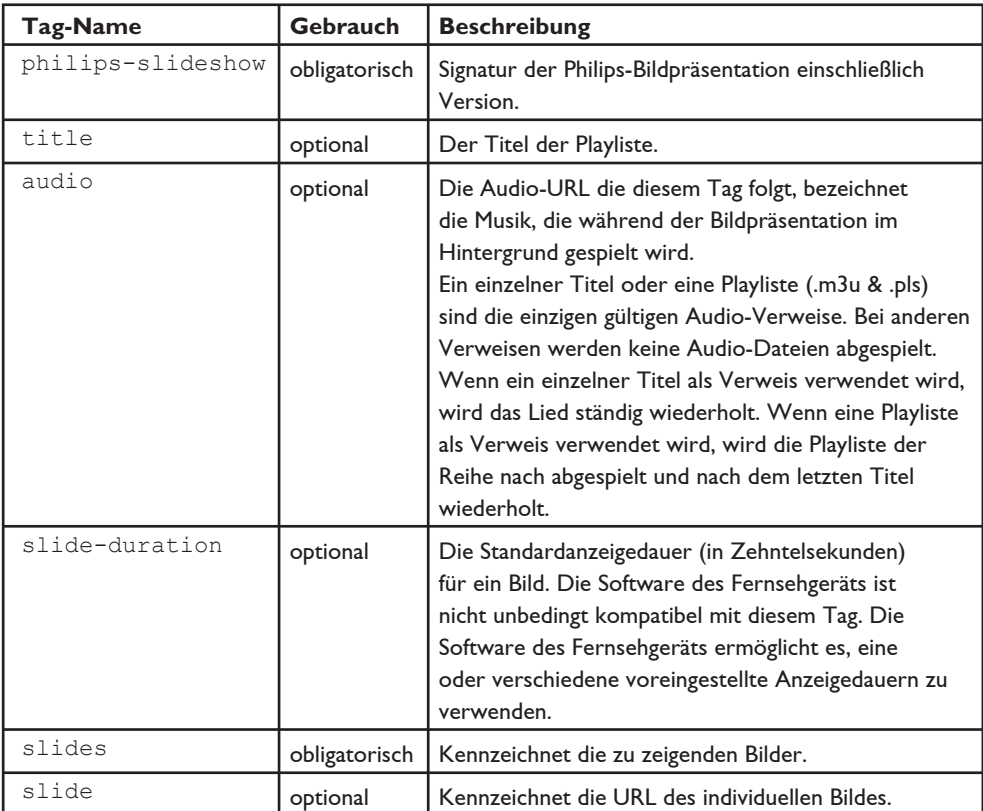

# 15 Digitalkamera- und USB- Probleme

## **Hinweis**

- Die letzte Fassung dieses Dokuments finden Sie auf der Support-Website von Philips (www.philips.com/support).
- Die Software des Fernsehgeräts kann aktualisiert werden. Wenn Sie Probleme haben, kontrollieren Sie bitte zunächst, ob Sie die neueste Software auf Ihrem Fernsehgerät installiert haben. Die neueste Software und Anweisungen finden Sie auf der Support-Website von Philips. Geben Sie zum Abrufen dieses Dokuments und anderer Dateien zu ähnlichen Themen die Modellnummer des Fernsehgeräts ein.
- Philips kann nicht haftbar gemacht werden für Fehler im Inhalt dieses Dokuments oder für Probleme, die wegen des Inhalts dieses Dokuments entstehen. Die an Philips mitgeteilten Fehler werden möglichst schnell berichtigt und auf der Support-Website von Philips veröffentlicht.

#### **Probleme mit digitalen Kameras**

Wenn eine USB-Verbindung zwischen Ihrer digitalen Kamera und Ihrem Fernsehgerät nicht funktioniert, können Sie anhand der nachstehenden Lösungen versuchen, Ihr Problem zu lösen.

- Vergewissern Sie sich, dass die Digitalkamera eingeschaltet ist, und überprüfen Sie die Konfigurationseinstellungen der Digitalkamera. (Weitere Informationen finden Sie im Handbuch zur Digitalkamera.)
- Bei manchen Digitalkameras ist es möglich, die USB-Schnittstelle auszuschalten. Vergewissern Sie sich, dass die USB-Schnittstelle eingeschaltet ist, bevor Sie sie an das Fernsehgerät anschließen.
- Wenn Sie eine Digitalkamera mit nur internem Speicher haben (Speicher kann nicht entfernt werden), können Sie versuchen, den Inhalt über einen Personalcomputer manuell auf einen USB-Speicherstick zu übertragen.
- Bei manchen Digitalkameras ist es möglich, zwischen PTP (Picture Transfer Protocol) bzw. ..PC-Link" und ..USB Mass Storage" umzuschalten. Vergewissern Sie sich, dass Sie USB Mass Storage oder "PC Drive" auf Ihrer digitalen Kamera gewählt haben.
- Wenn von der Kamera verschiedene Schnittstelleneinstellungen unterstützt werden, sollten Sie diese nacheinander ausprobieren oder den Verkäufer der Kamera nach der richtigen Einstellung fragen.

#### **Probleme mit USB-Speichergeräten**

- Geräte, die an den USB-Anschluss des Fernsehgeräts angeschlossen sind, müssen mit "Mass Storage Class" kompatibel sein. Wenn das Gerät (z. B. Digitalkamera, MP3-Spieler oder transportable Festplatte) nicht mit "Mass Storage Class" kompatibel ist, wird es vom Content Browser des Fernsehgeräts nicht erkannt.
- Es werden folgende Untergruppen der Mass Storage Class-Spezifikation unterstützt: Die Anwendung des Fernsehgeräts basiert auf dem "Universal Serial Bus Mass Storage Class Specification Overview" (Version-1.2, 23.-Juni-2003). Dazu zählen unter anderem sämtliche Unterlagen, auf die in diesem Dokument verwiesen wird. Dieses Dokument finden Sie auf der Website der USB-Standardisierung (www.usb.org). Vollständige Unterstützung von USB Mass Storage Class Bulk-Only Transport (bInterfaceProtocol-= 50h). Vollständige Unterstützung von

SubClass-Code-= 05h; SFF-8070i spec.

 Vollständige Unterstützung von SubClass-Code-= 06h; SCSI transparent command set.

- Bei großen USB-Speichergeräten kann es lange dauern, bis Sie die Dateien abrufen können, wenn Sie sich im Content Browser befinden.
- Wenn Sie eine an einen USB-Anschluss angeschlossene tragbare Festplatte verwenden, gilt Folgendes: Aufgrund des hohen Stromverbrauchs der Festplatte empfiehlt es sich, das externe Netzgerät der tragbaren Festplatte zu verwenden. Dadurch wird gewährleistet, dass das Gerät stets optimal funktioniert.

#### **Probleme mit digitalem Inhalt**

- Nur FAT-formatierte (DOS) (initialisierte) steckbare Speicher sind kompatibel. Fehler bei dieser Formatierung können einen unlesbaren Inhalt zur Folge haben. Wenn derartige Probleme auftreten, versuchen Sie die Karte neu zu formatieren. Beim Formatieren der Karte wird der vollständige Inhalt aber gelöscht (Bilder, Musik usw.).
- Die maximale Größe einer beliebigen Multimedia-Datei sollte 4Gbyte niemals überschreiten.
- Benutzen Sie keinen Punkt "." in Ordnernamen.
- Wenn Video-Streams multiple Audio-Tracks unterstützen, wird automatisch die erste Audio-Spur ausgewählt und die anderen Audio-Spuren können nicht angewählt werden.
- Externe Untertitel-Dateien (z.B. DivX.srt Untertitel-Dateien) werden nicht unterstützt

16 Probleme mit Peripheriegeräten, die über einen HDMI-Anschluss verbunden sind

## **Hinweis**

Über den **HDMI**-Anschluss ist Videotext von den dort angeschlossenen Geräten nicht verfügbar.

Der **HDMI IN**-Anschluss ermöglicht die folgenden TV und Bildschirm-Modi:

**HD** Standard Definition TV (SDTV) 640x480i 720x480i 720x576i

> Enhanced Definition TV (EDTV) 640x480p 720x480p 720x576p

> High Definition TV (HDTV) 1920x1080i

1280x720p

- **PC** VGA 640x480 SVGA 800x600 XGA 1024x768
- Wenn nötig können Sie das Bild mit den  $\blacktriangle$ oder  $\blacktriangledown$ , < oder  $\blacktriangleright$  zentrieren..
- Infolge gesetzlicher Vorschriften kann das Digital-Audio-Signal bei einigen kopiergeschützten PCM-Audio-Aufnahmen von Peripheriegeräten, die an den Eingang **HDMI** angeschlossen sind, stummgeschaltet werden.
- Ihr Fernsehgerät unterstützt HDCP (Highbandwidth Digital Content Protection). Diesem System gewährleistet den Kopierschutz von DVD-Inhalt, der über HDMI übertragen wurde. Es sorgt für eine sichere digitale Verbindung zwischen einer Videoquelle (DVD, PC usw.) und Ihrem Fernsehgerät. Der Inhalt wird vom Quellengerät verschlüsselt, damit illegales Kopieren verhindert wird.
- Ein optimales Funktionieren kann nur gewährleistet werden bei Handelsartikeln, die HDMI entsprechen. Die Kabellänge solte nicht mehr als 5 Meter betragen.
- Digitale periphere Geräte anderer Hersteller haben möglicherweise andere Ausgangsstandards, die ein optimales Funktionieren des Fernsehgeräts beeinträchtigen können.
- Wenn das HDMI-Gerät kein Signal erkennt, schalten Sie das Gerät aus und anschließend wieder ein.

 Um eine optimale Bildwiedergabe zu erzielen, empfehlen wir Ihnen, auf dem DVD-Player (Blu-Ray oder HD Set-Top-Box) den höchstmöglichen unterstützten Anzeigemodus einzustellen.

## 17 Index

## **A**

Active Control 20 Analoge Fernsehübertragung 3 Analog: manuelle Einstellung 28 Anpassen des Menüs Sonderfunktionen 22 Anpassen des Menüs "Bild" 17 Anpassen des Menüs "Ton" 20 Anschlüsse 32,44 Anschlussauswahl 32 Antenne 8 Autom. Format 20 Automatische Einstellung 28 AVL (Audio Volume Leveller) 22

## **B**

Balance 21 Batterien 8, 52 Bevorzugte Audiosprache 26 Bevorzugte Untertitelsprache 27 Bevorzugte Spracheinstellungen 26 Bildschirmsprache 9 Bildpräsentations-Format 57 Bildformat 20 Bildschirminformationen 13,31

## **C**

Camcorder 44 Code ändern 24 Code eingeben 24 Common Interface-Slot 5 Component-Video-anschlüsse 47,49 Cursortasten 13

## **D**

Decoder 32,45 Deinstallieren 30 Demo 25 Digital-Audiosprache 21 Digitale Fernsehübertragung 3 Digitale natürliche Bewegung 19 Digitale Untertitelsprache 15 Digitaler Videotext 42 Digital: test reception 28 **DNR 19** Durchlaufen der Menüs 11 DVB-T 3 DVD-Player 48 DVD-Recorder 47 DVI-Anschluss 48 Dynamic Contrast 19

## **E**

Einschalten des Fernsehgeräts 7 Einstellungenhilfsprogramm 10 Entzerrer 15 EPG 36 Erstmalige Installation 8 Euroconnector 45

## **F**

Farbe 18 Farbverbesserung 20 Farbtasten 14 Farbton 18 Farbweiß 18 Feinabstimmung 29 Fernbedienung 8

## **G**

Gruppe I/II 21

## **H**

HDMI-Anschluss 48 Heimkinoverstärker 51 Helligkeit 18 Hörbehindert 27 Hypertext 42

## **K**

Kamera 44 Kindersicherung 23 Kontrast 18 Kopfhörer 44 Kopfhörerlautstärke 21,44

## **L**

Lautstärke 6 Länderauswahl 27 Lichtsensor 20

## **M**

Manuelle Einstellung 28 Menü "Bevorzugte Einstellungen" 31 Menü "Einstellung" 26 Menü "Schneller Zugang" 14 Menüeinstellungen 16 Menü "Videotext" 42 MPEG-Unterdrückung 19 Multimedia-Browser 38

## **N**

Neu installieren 31 Neuordnen der Senderliste 29

## **P**

PC 50 Personalisiertes Farbweiß 19 Pflege des Bildschirms 4 PIN-Code 24 Pixel Plus 19 Programmlautstärke 22 Programmtitel 31 Problemlösung 52

## **R**

Radiosender 27 Recycling 65 Raumklang-Modus 21

## **S**

Satellitenempfänger 47 Schärfe 18 Senderfavoritenliste 34 Senderliste 10,34 Seitliche Anschlüsse 6 Sleeptimer 23 Software-Aktualisierung 55 Spiel 44,48 Speichern von Sendern 26 Standby-Taste 13 Standort 31 Suchen nach Sendern 26

## **T**

Taste FAV 34 Taste MENU 14 Taste OK 14 Taste OPTION 13 Timer ein 24 Tonunterbrechung 14 T.O.P.-Videotextseiten 41

## **U**

Überblick über die hinteren Anschlüsse 45 Uhr 15 Umbenennen 30 Untertitel 22 USB-Anschluss 44 USB-Gerät 38

## **V**

VCR 46 Videotext 41 Videotext 2.5 31 Vorheriger Sender 13

## **W**

Wiederherstellen der Werksvoreinstellungen 33 Werksvoreinstellungen 33

## **Z**

Zeitzonenauswahl 27

#### **Recycling**

 $\sqrt[\alpha]{2}$  Die Verpackung dieses Geräts ist recyclebar. Wenden Sie sich hinsichtlich der korrekten Entsorgung an die zuständigen Behörden vor Ort.

#### **Entsorgung Ihres alten Geräts**

Ihr Gerät wurde unter Verwendung hochwertiger Materialien und Komponenten

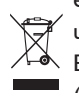

entwickelt und hergestellt, die recycelt und wiederverwendet werden können. Befindet sich dieses Symbol (durchgestrichene Abfalltonne auf Rädern) auf dem Gerät, bedeutet dies,

dass für dieses Gerät die Europäischen Richtlinie 2002/96/EG gilt.

Informieren Sie sich über die örtlichen Bestimmungen zur getrennten Sammlung von elektrischen und elektronischen Geräten. Richten Sie sich nach den örtlichen Bestimmungen, und entsorgen Sie Altgeräte nicht über Ihren Hausabfall.

Durch die korrekte Entsorgung Ihrer Altgeräte werden Umwelt und Menschen vor möglichen negativen Folgen geschützt.

#### **Entsorgung von Batterien**

Die mitgelieferten Batterien enthalten nicht die Schwermetalle Quecksilber und Kadmium. Bitte erkundigen Sie sich, wie leere Batterien den örtlichen Vorschriften entsprechend zu entsorgen sind.

#### **Produktinformationen**

- Ihr Fernsehgerät verbraucht im Standby-Modus Energie. Energieverbrauch trägt zur Luft- und Wasserverschmutzung bei. Sehr geringer Stromverbrauch im Standby-Modus.
- Spezifikationen: siehe Produktbroschüre unter www.philips.com/support.
- Für weitere Hilfe wenden Sie sich an den Kundendienst in Ihrem Land. Die entsprechenden Telefonnummern und Adressen finden Sie in der mitgelieferten Broschüre zu den weltweiten Garantiebestimmungen.